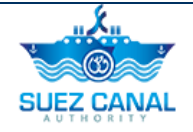

# **Suez Canal Authority**

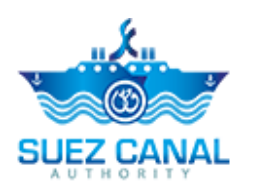

# **Shipyard Services**

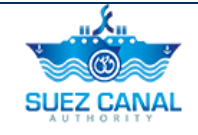

### **Table of Contents**

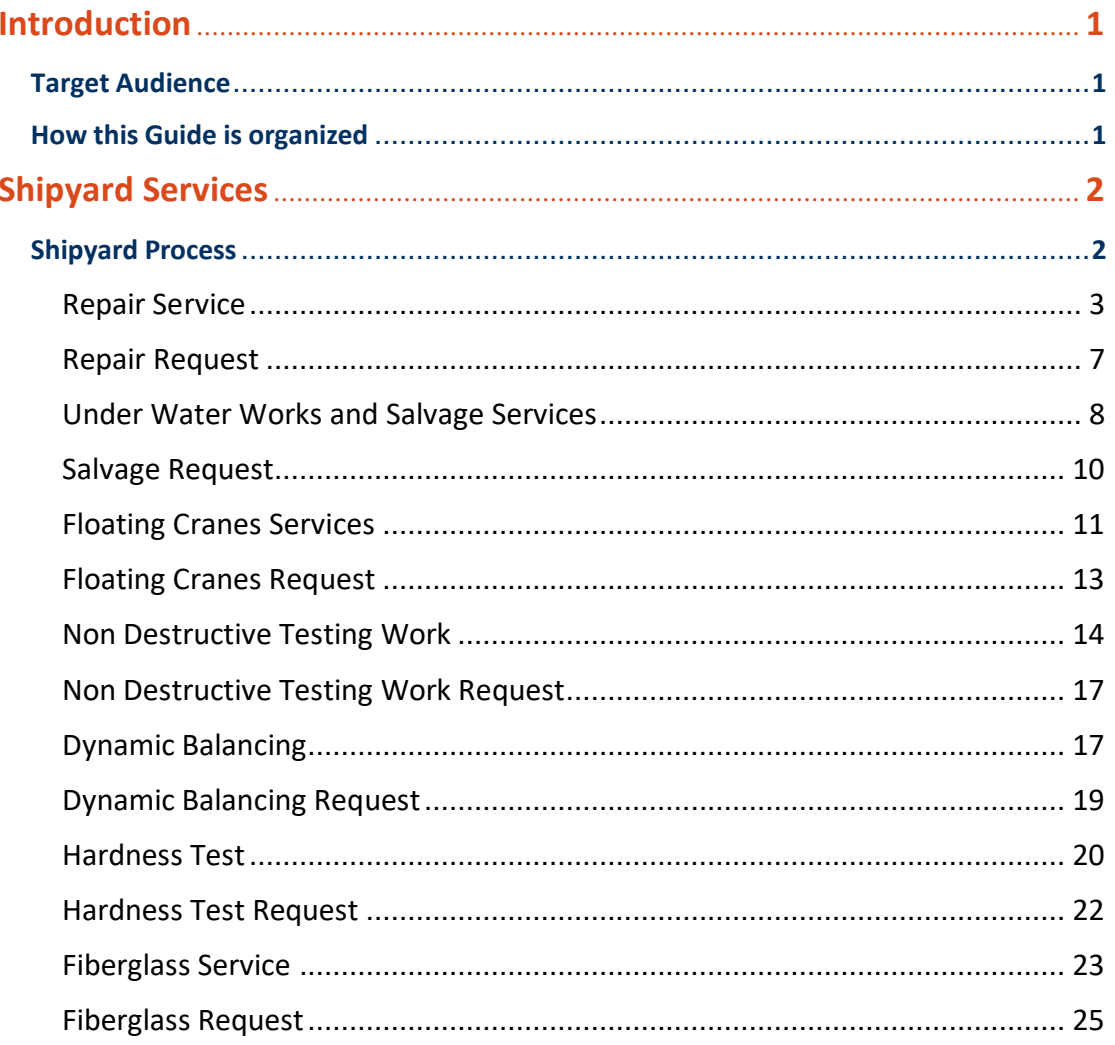

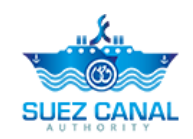

# <span id="page-2-0"></span>**Introduction**

Suez Canal Authority website provide several services for the users, and through this manual you will be introduced to the Shipyard Services.

# <span id="page-2-1"></span>**Target Audience**

This Manual is designed to target the portal users of the website, to use the services of Shipyard Services in Suez Canal Authority website.

### <span id="page-2-2"></span>**How this Guide is organized**

This Manual will guide the Portal user, through the:

 $\triangleright$  Shipyard Services Process.

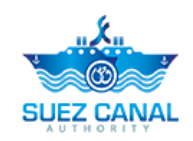

# <span id="page-3-0"></span>**Shipyard Services**

Shipyard Services allows the portal user to get ship services through Suez Canal from the website.

# <span id="page-3-1"></span>**Shipyard Process**

To open the shipyard service, go to the navigation menu and hover over **Services**, a list will drop, select **Shipyard Services.**

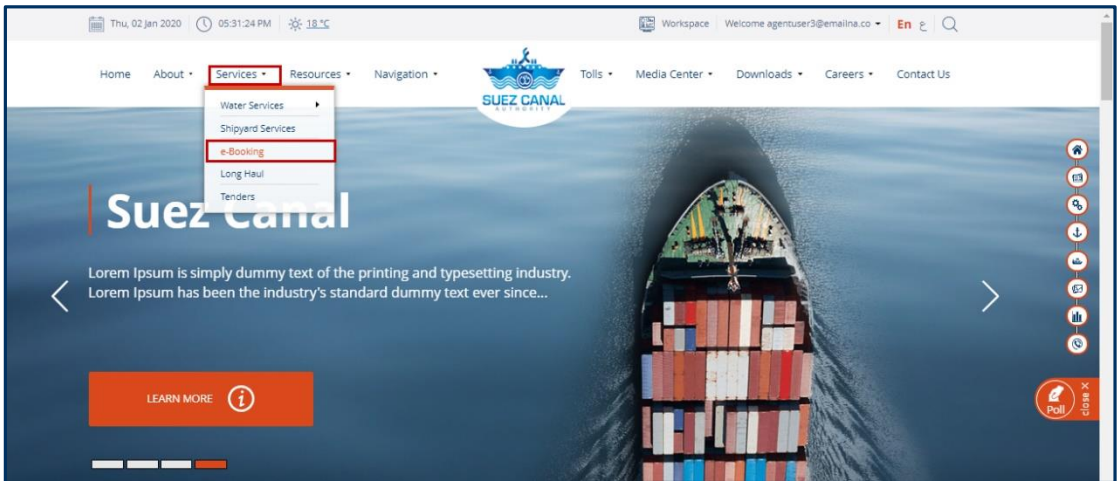

**Figure 1: Shipyard Services**

- Shipyard Services are divided into 8 Sections:
	- **•** Repair Service
	- Under water works and Salvage Services
	- **Floating Cranes**
	- Non Destructive Testing Work
	- **Dynamic Balancing**
	- Hardness Test
	- **Fiberglass**

<span id="page-4-0"></span>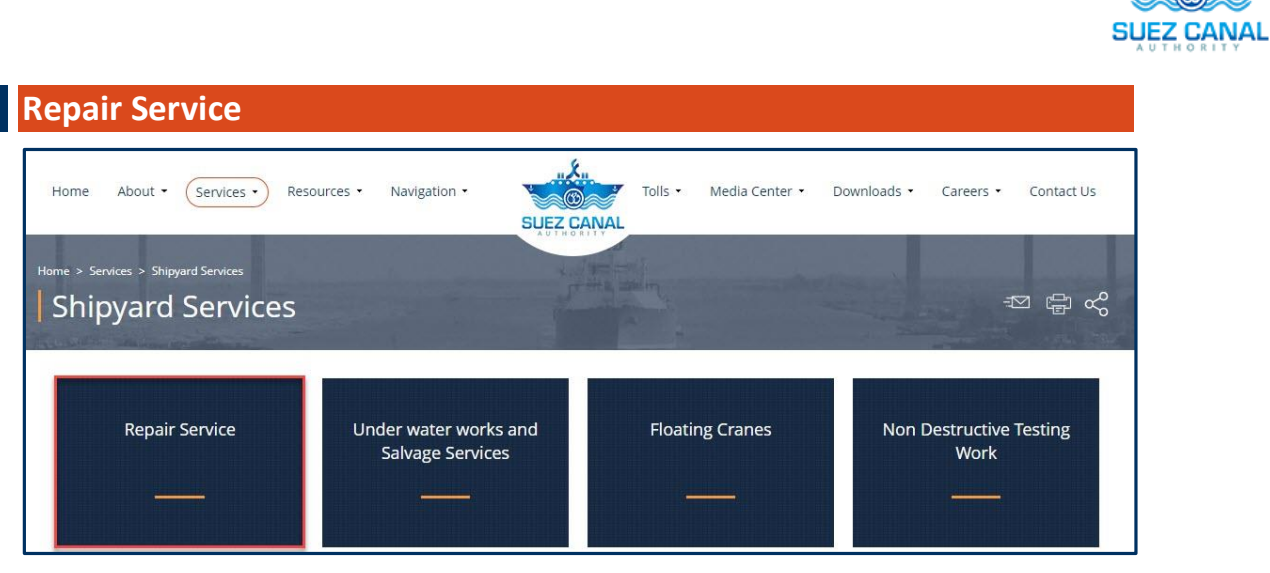

**Figure 2: Repair Service**

**1.** From the Shipyard Services page, click **Repair Service**, to enter the vessel details.

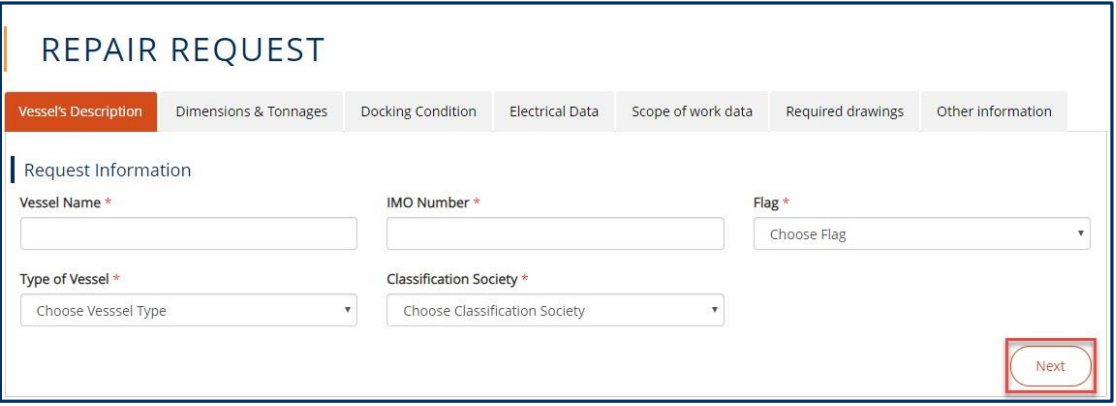

#### **Figure 3: Vessel's Description**

**2.** Vessel's Description form will appear, add the form details as following:

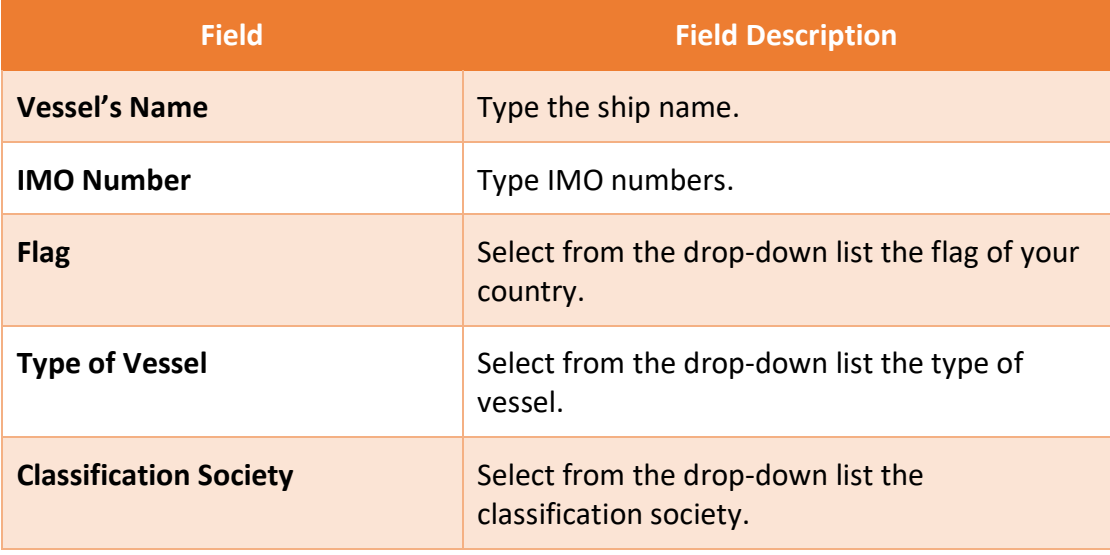

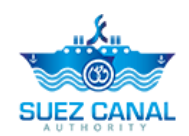

**3.** After adding Vessel's Description click **Next**.

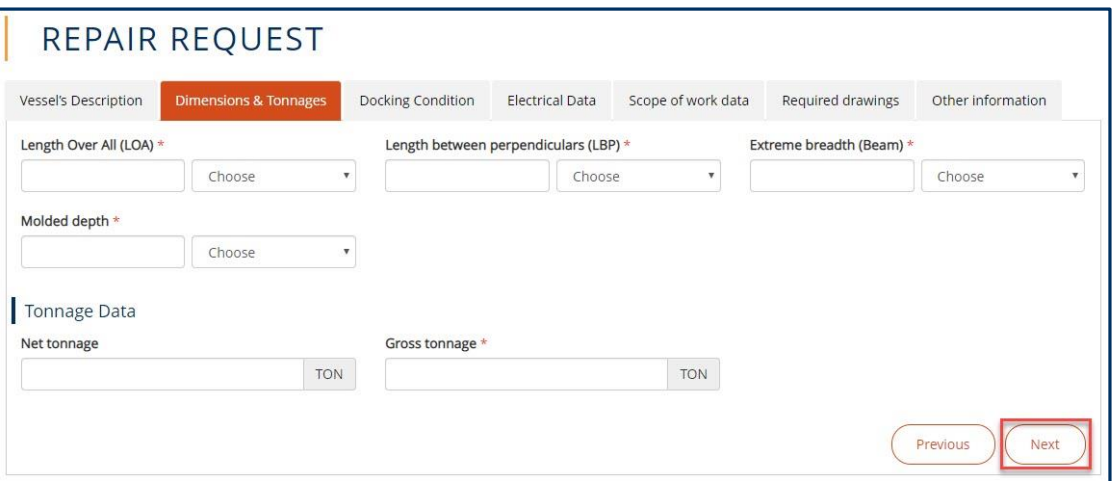

**Figure 4: Dimensions & Tonnages**

**4.** Dimensions & Tonnages form will appear, add the form details as following:

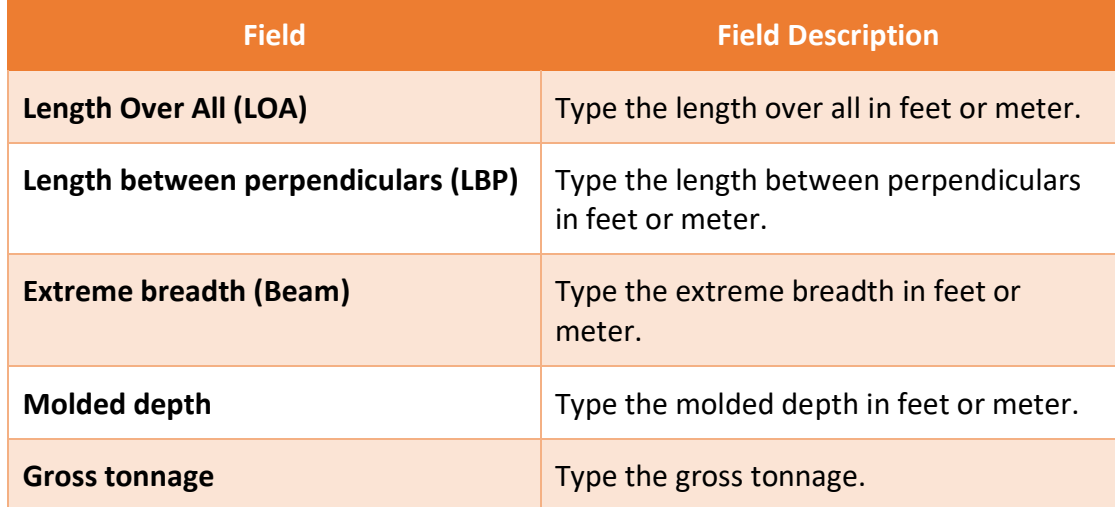

**5.** After adding the Dimensions & Tonnages details click **Next**.

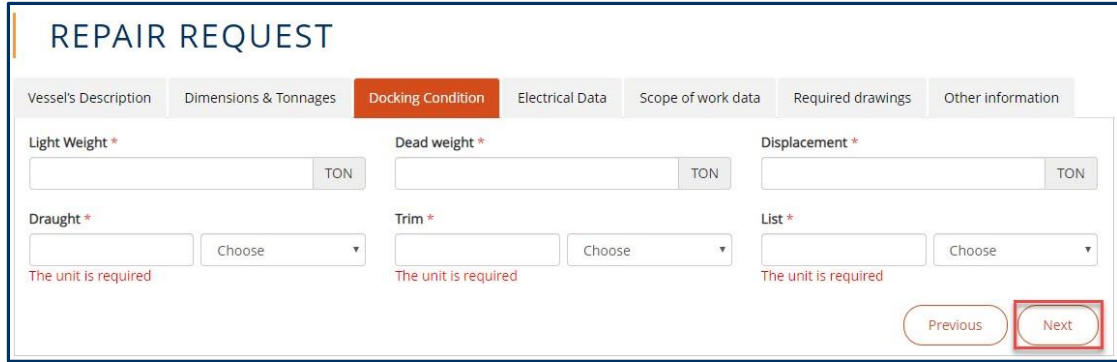

#### **Figure 5: Docking Condition**

**6.** Docking Condition section will appear, add the form details as following:

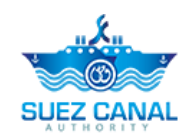

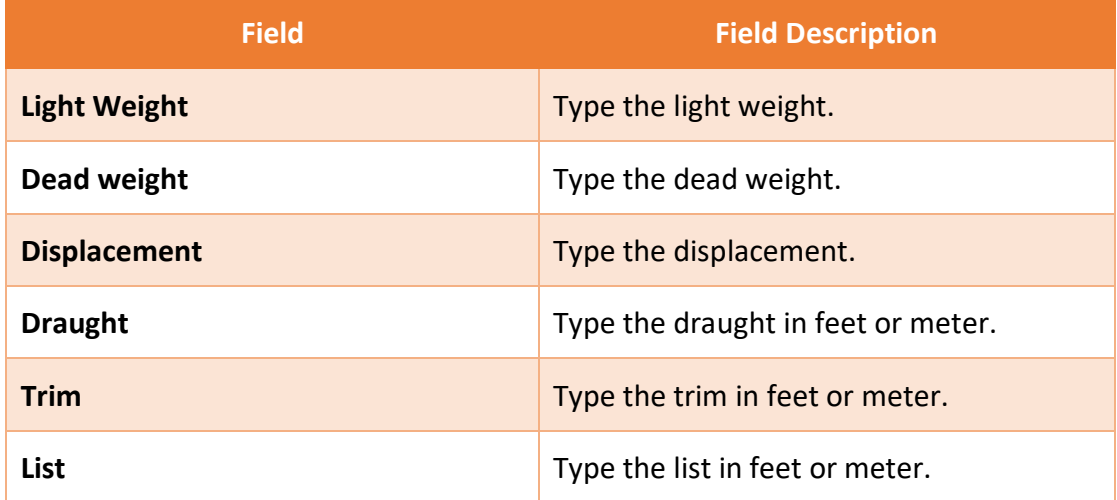

**7.** After adding the Docking Condition details click **Next**.

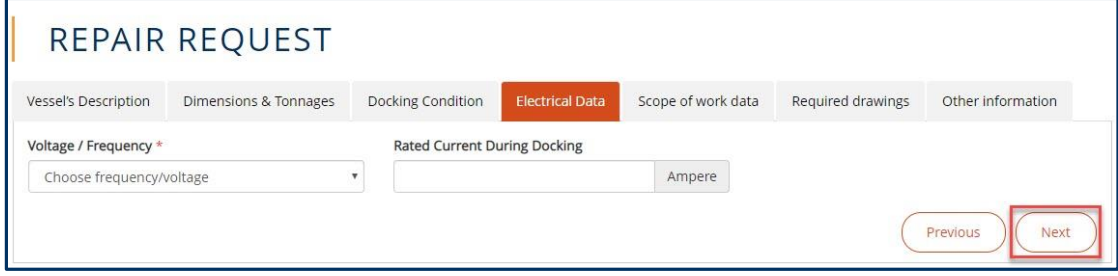

**Figure 6: Electrical Data**

**8.** Electrical Data form will appear, select the Voltage / Frequency from the **Voltage / Frequency** drop-down list, then click **Next**.

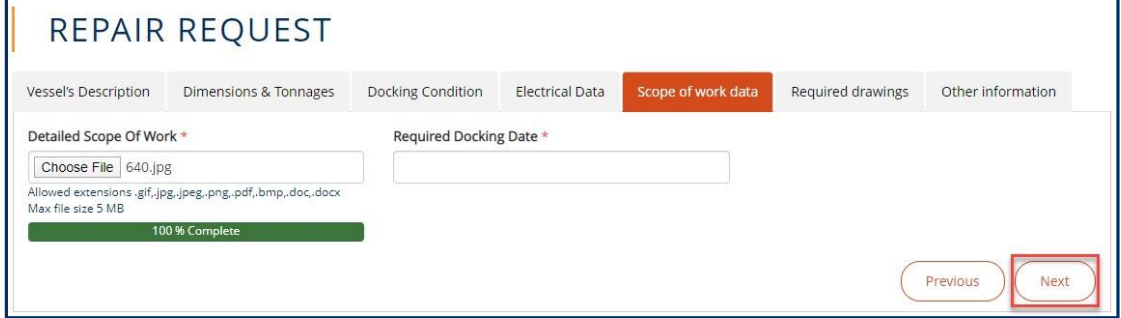

**Figure 7: Scope of work data**

**9.** Scope of work data form will appear, upload the Detailed Scope of Work & type Required Docking Date, then click **Next**.

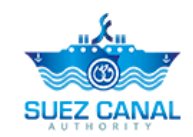

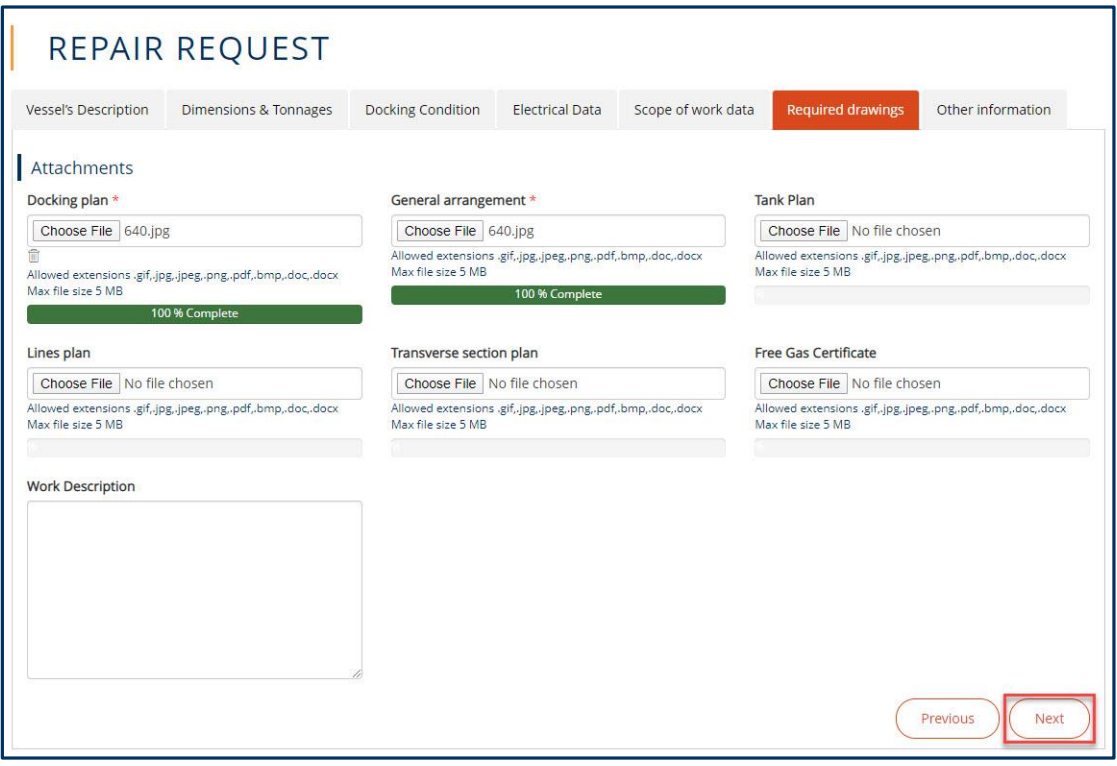

#### **Figure 8: Required drawings**

**10.** Required drawings form will appear, upload the Docking plan & General arrangement, then click **Next**.

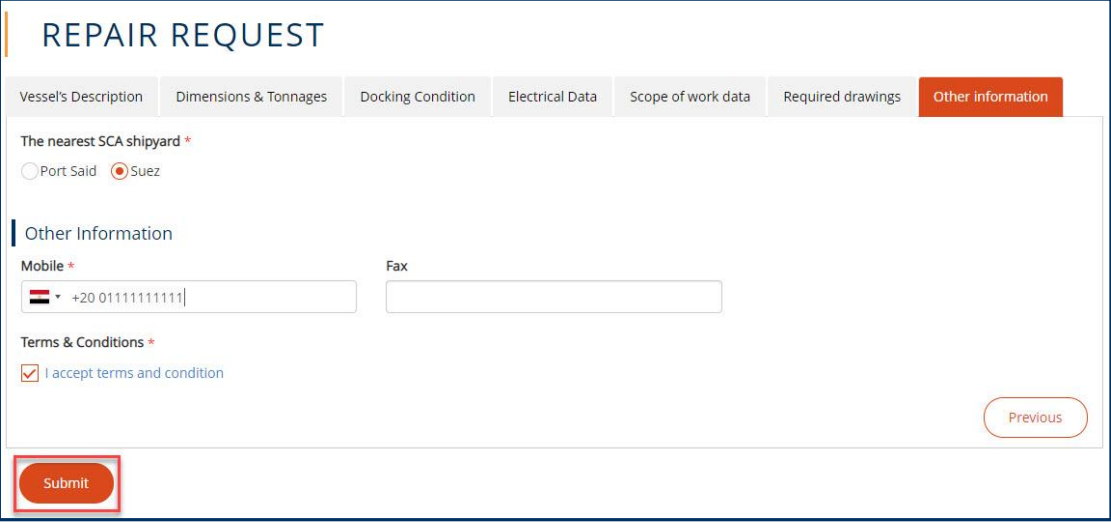

#### **Figure 9: Other information**

- **11.** Other information form will appear, choose The nearest SCA shipyard from **The nearest SCA shipyard** section & choose your country then you're your **Mobile**.
- **12.** At Terms and Conditions section, click I Accept Terms & Conditions, to open the terms and conditions page and after reading it select the check-box I Accept Terms & Conditions. Then click **submit** to submit the repair request.

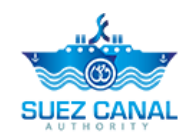

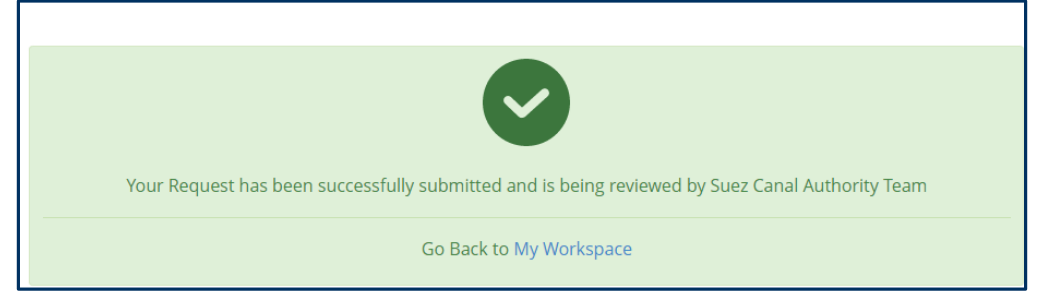

**Figure 10: Registration Submission Message**

- **13.** Request submission confirmation message will appear.
- **14.** The request will be submitted and will be reviewed by Suez Canal Authority team, and you will receive an email of their response with the measurement fees.
- **15.** The portal user will pay the measurement fees, at the facility, in order to be able to perform the ship transit request.

**Note: Ship Measurement fees estimation has expiry date to be payed, and the system will notify the portal user before the expiration date.**

#### <span id="page-8-0"></span>**Repair Request**

After the portal user pay the fees estimation he shall perform the repair request to assure the vessel repair date and details.

- To perform the Repair Request, perform the following:
	- **16.** Go to **Workspace**, and select **My Requests**, and next the fees estimation

request click the 3 dots if icon next to the request, then click **Details**.

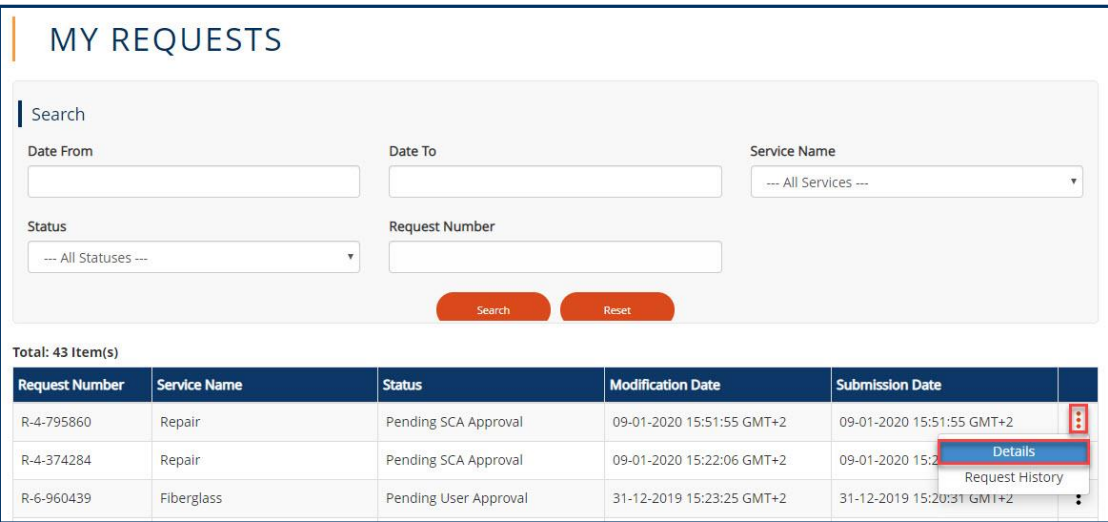

**Figure 11: Repair Request Details**

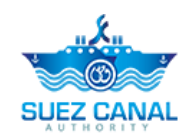

**17.** User Decision form will appear, select **Accept or Reject**, from Decision to accept or reject Estimated required days & Estimated cost of service.

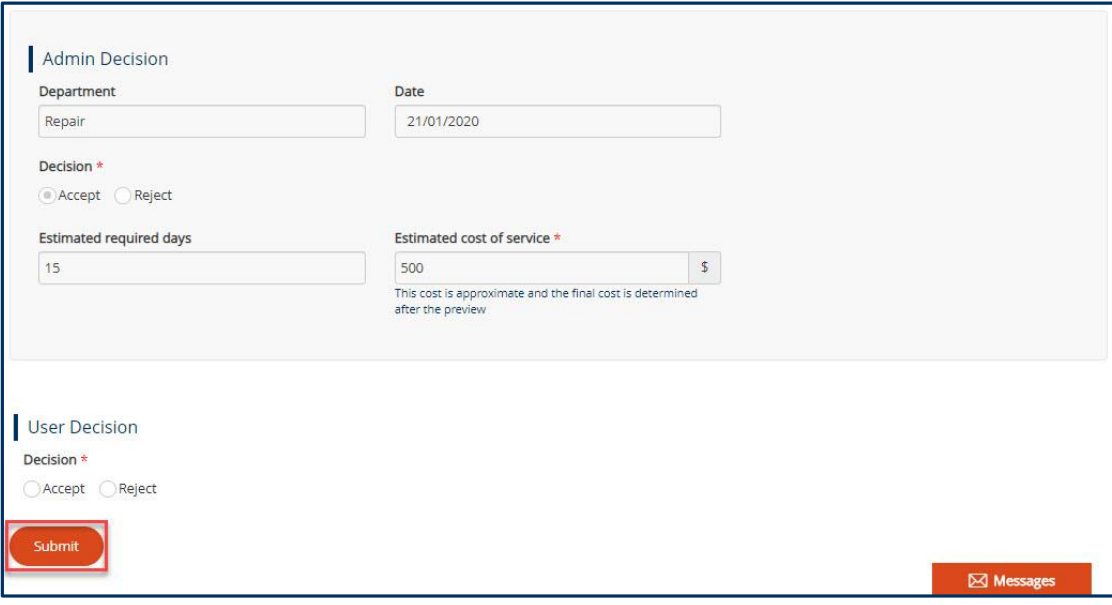

#### **Figure 12: User Decision**

**18.** After adding user decision, click **Submit**.

<span id="page-9-0"></span>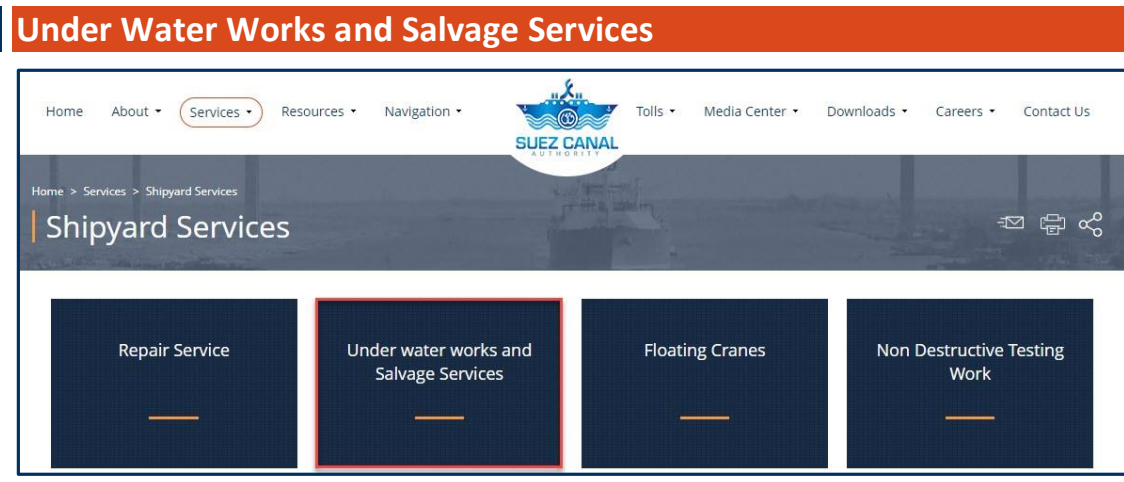

**Figure 13: Under Water Works and Salvage Services**

**1.** From the Shipyard Services page, click **Under water works and Salvage Services**, to enter the vessel details.

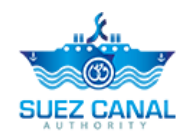

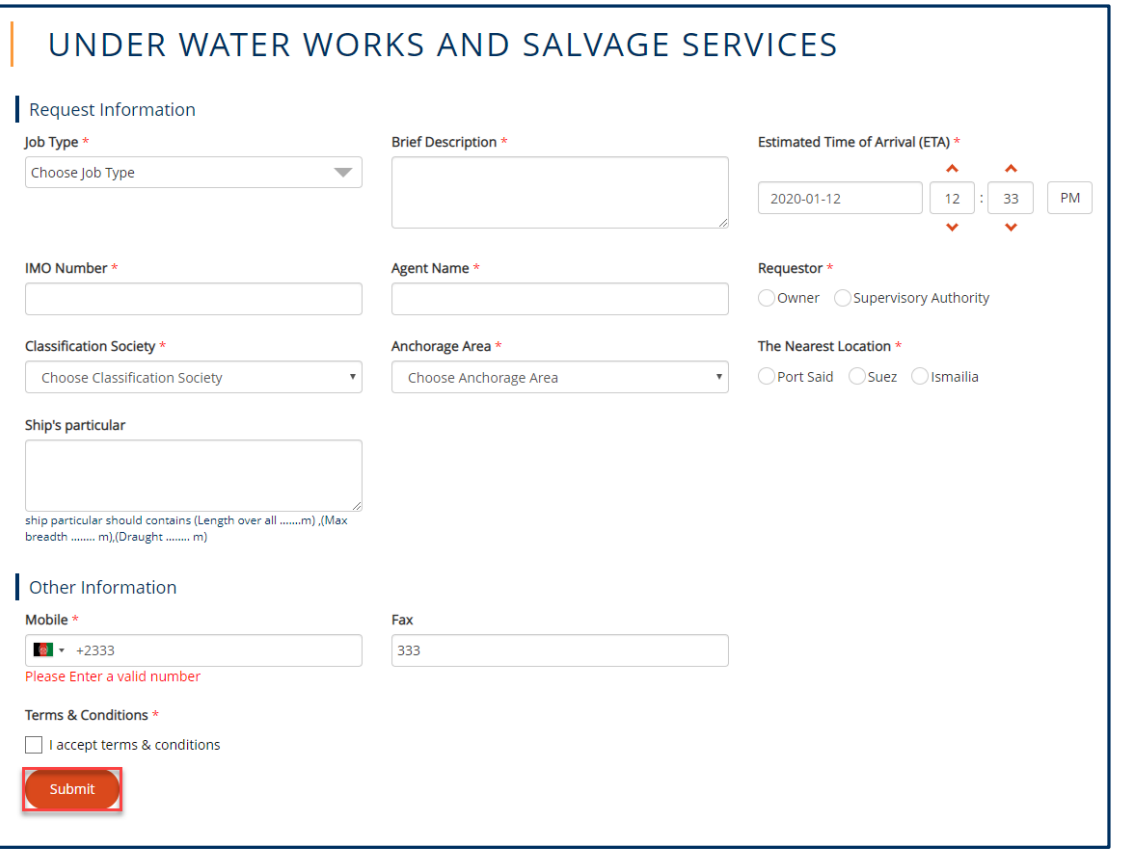

#### **Figure 14: Request Information**

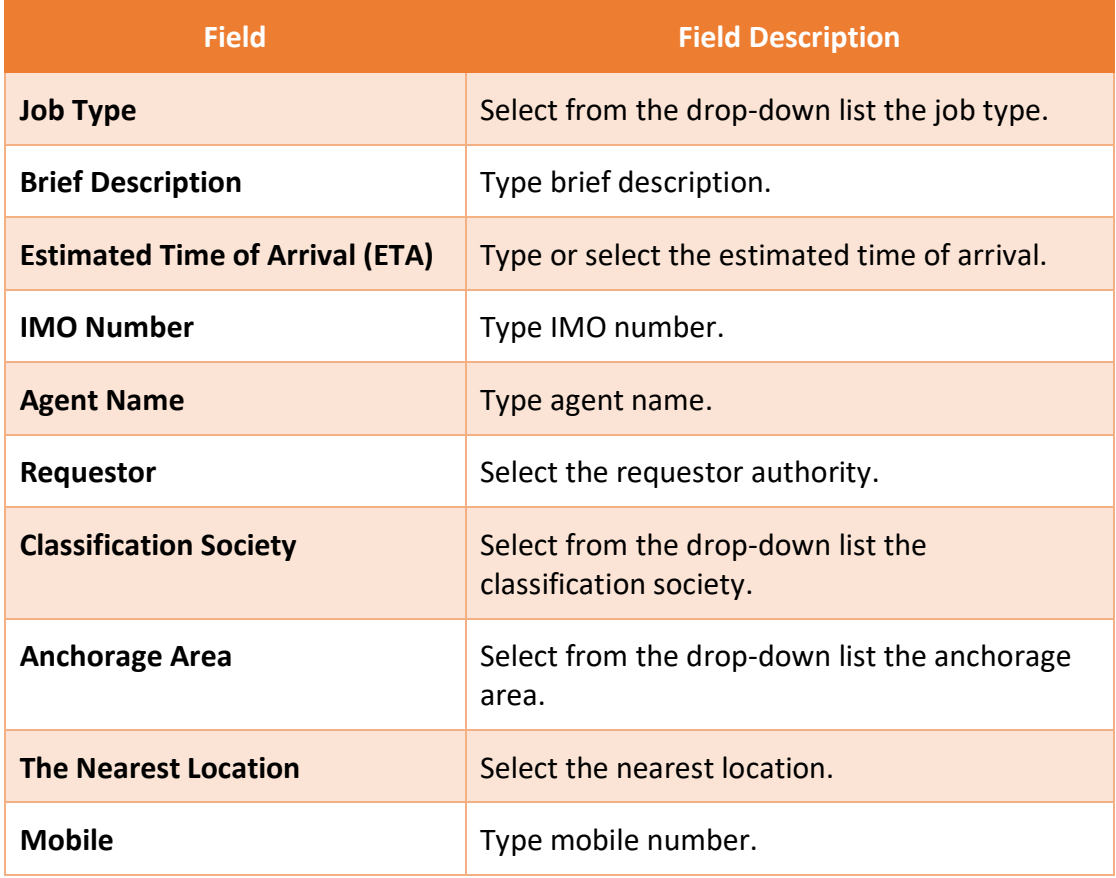

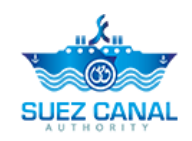

**Terms & Conditions click I Accept Terms & Conditions, to open the** terms and conditions page and after reading it select the check-box I Accept Terms & Conditions.

**2.** Then click **submit** to submit the Under Water Works and Salvage request.

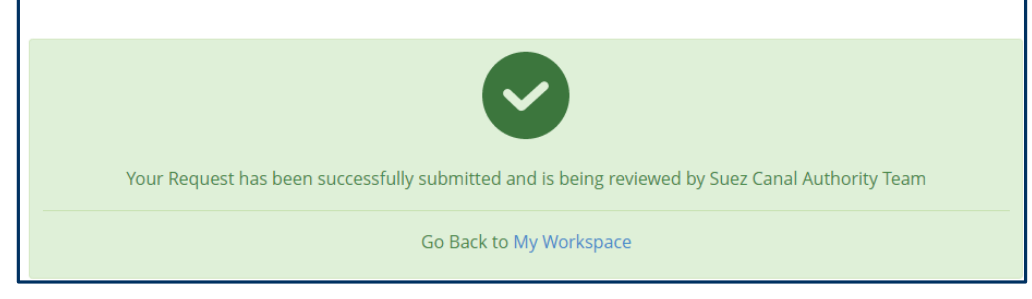

**Figure 15: Registration Submission Message**

- **3.** Request submission confirmation message will appear.
- **4.** The request will be submitted and will be reviewed by Suez Canal Authority team, and you will receive an email of their response with the measurement fees.
- **5.** The portal user will pay the measurement fees, at the facility, in order to be able to perform the ship Salvage request.

**Note: Ship Measurement fees estimation has expiry date to be payed, and the system will notify the portal user before the expiration date.**

### <span id="page-11-0"></span>**Salvage Request**

After the portal user pay the fees estimation he shall perform the Salvage request to assure the vessel Salvage date and details.

- To perform the Salvage Request, perform the following:
	- **6.** Go to **Workspace**, and select **My Tasks**, and next the salvage request click the 3 dots  $\left| \frac{\cdot}{\cdot} \right|$  icon next to the request, then click **Details**.

| <b>MY TASKS</b><br>Total: 7 Item(s) |              |                       |                                              |                                |                                              |  |  |  |
|-------------------------------------|--------------|-----------------------|----------------------------------------------|--------------------------------|----------------------------------------------|--|--|--|
| <b>Request</b><br><b>Number</b>     | Service Name | $\div$ Status         | $\textcolor{red}{\bullet}$ Modification Date | Submission Date                | ≑<br>$\div$ Requestor Name                   |  |  |  |
| R-3-980496                          | Salvage      | Pending User Approval | 2020-01-12 14:10:13<br>$GMT+2$               | 2020-01-12 13:32:35<br>$GMT+2$ | e14a115621@crazymail.gur<br>u                |  |  |  |
| R-6-960439                          | Fiberglass   | Pending User Approval | 2019-12-31 15:23:25<br>$GMT+2$               | 2019-12-31 15:20:31<br>$GMT+2$ | , Details<br>e14a115<br>Request History<br>u |  |  |  |

**Figure 16: Salvage Request Details**

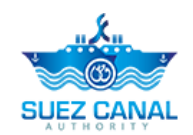

**7.** User Decision form will appear, select **Accept or Reject**, from Decision to accept or reject Estimated required days & Estimated cost of service.

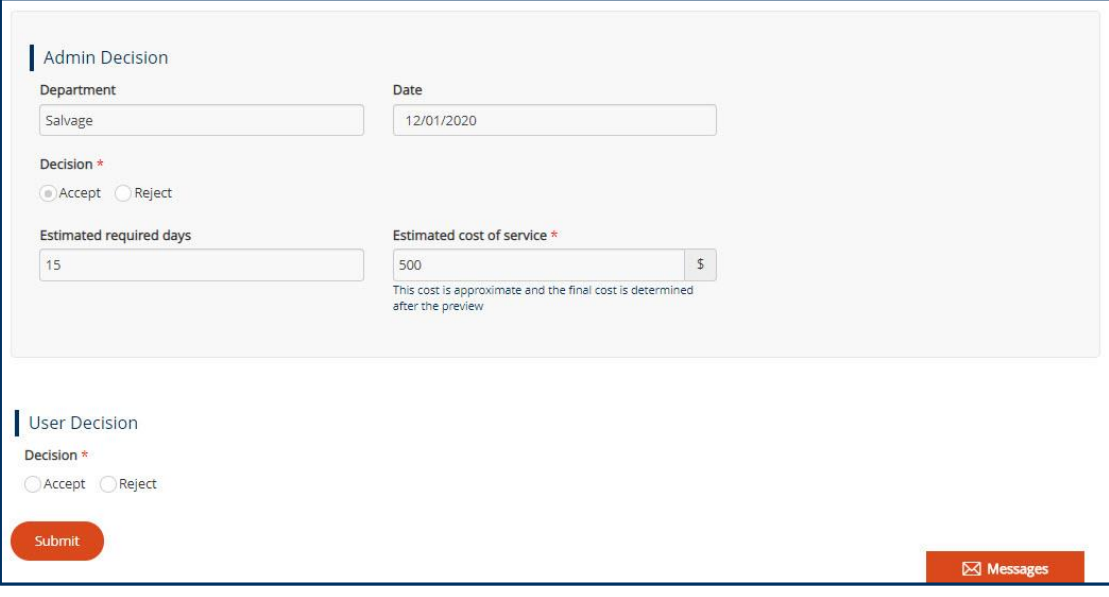

#### **Figure 17: User Decision**

**8.** After adding user decision, click **Submit**.

<span id="page-12-0"></span>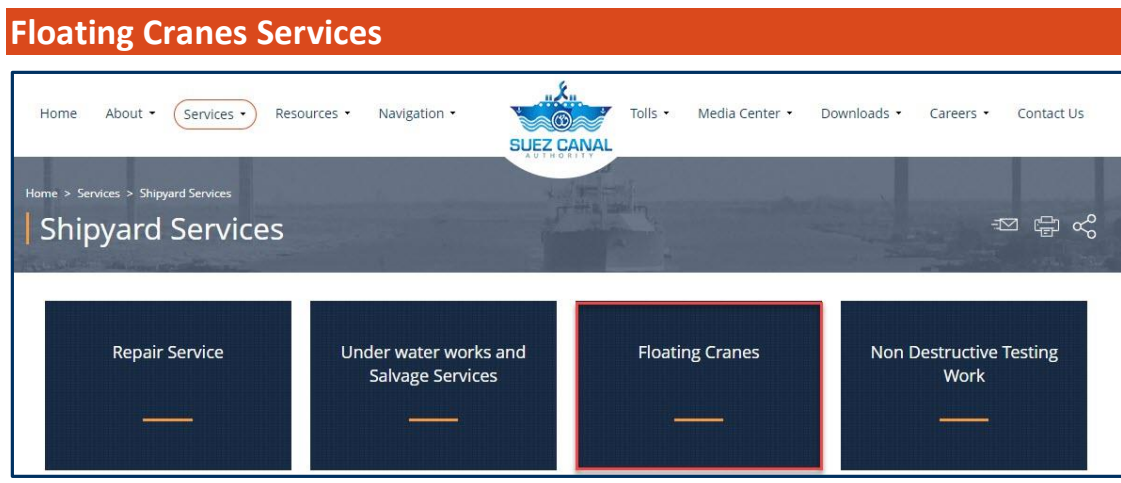

**Figure 18: Floating Cranes**

**1.** From the Shipyard Services page, click **Floating Cranes**, to enter the vessel details.

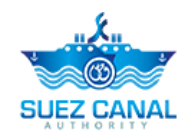

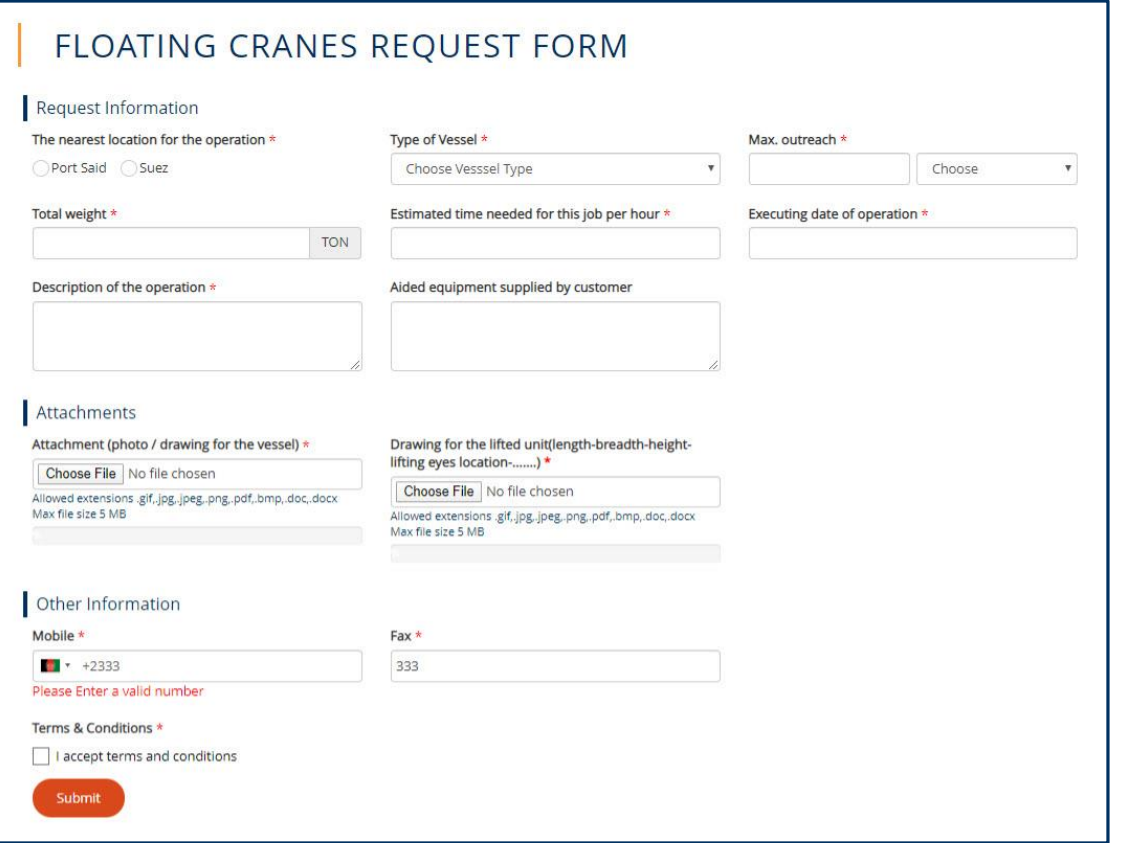

#### **Figure 19: Floating Cranes Request Form**

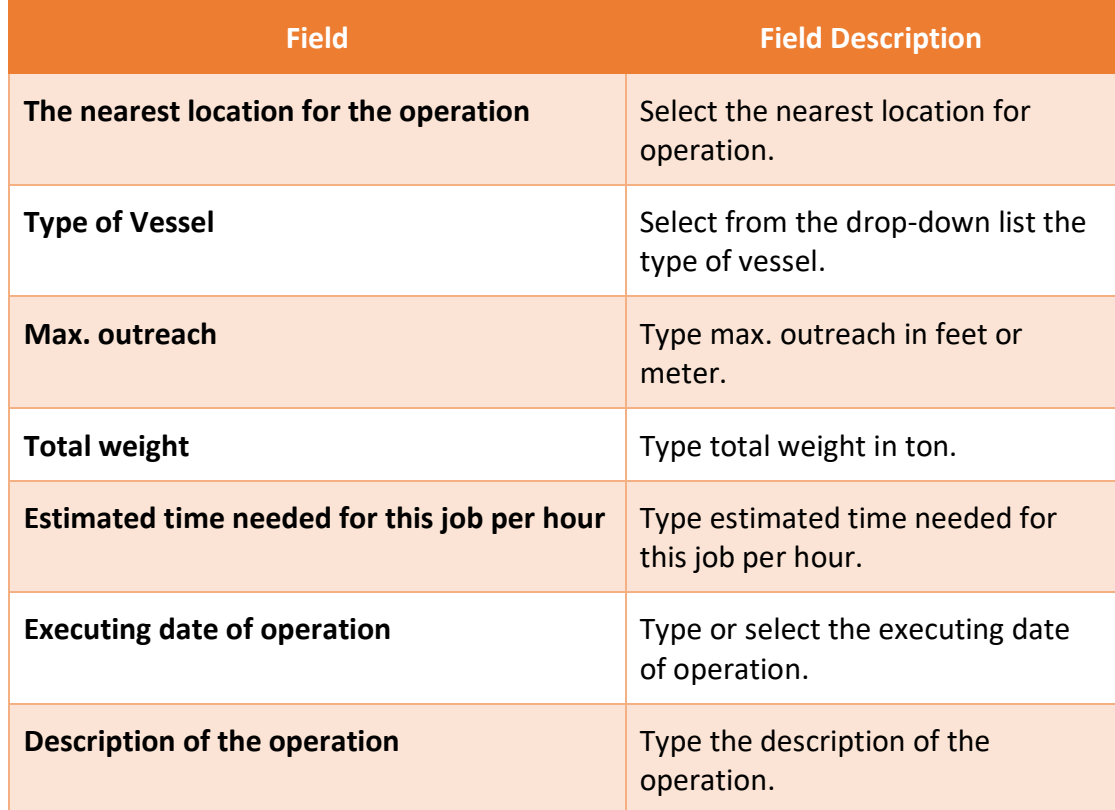

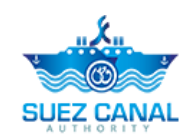

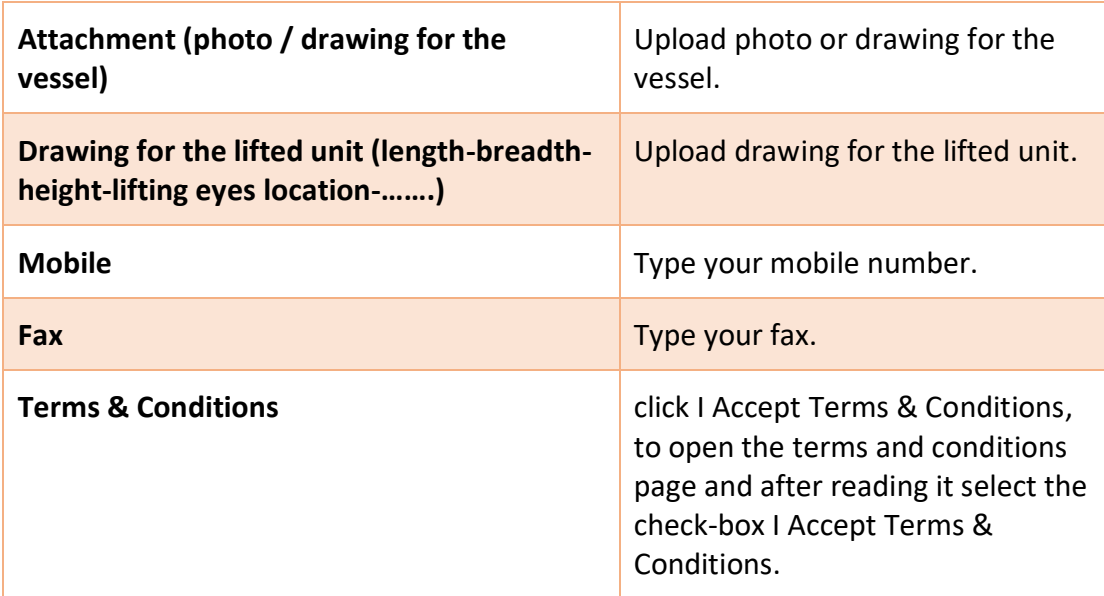

**2.** Then click **submit** to submit the Floating Cranes request.

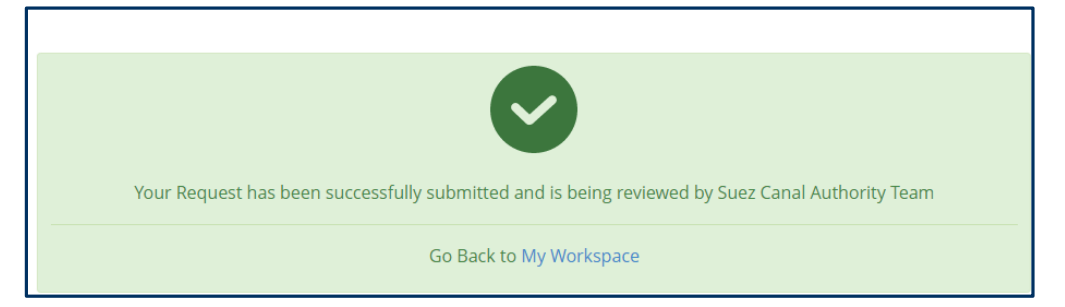

**Figure 20: Registration Submission Message**

- **3.** Request submission confirmation message will appear.
- **4.** The request will be submitted and will be reviewed by Suez Canal Authority team, and you will receive an email of their response with the measurement fees.
- **5.** The portal user will pay the measurement fees, at the facility, in order to be able to perform the ship Floating Cranes request.

**Note: Ship Measurement fees estimation has expiry date to be payed, and the system will notify the portal user before the expiration date.**

#### <span id="page-14-0"></span>**Floating Cranes Request**

After the portal user pay the fees estimation he shall perform the Floating Cranes request to assure the vessel Floating Cranes date and details.

- To perform the Floating Cranes Request, perform the following:
	- **6.** Go to **Workspace**, and select **My Tasks**, and next the Floating Cranes request

click the 3 dots  $\left| \frac{1}{2} \right|$  icon next to the request, then click **Details**.

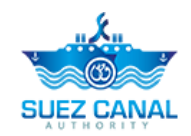

| <b>MY TASKS</b><br>Total: 7 Item(s) |  |                        |  |                       |  |                                |                                |  |                                 |                                   |   |
|-------------------------------------|--|------------------------|--|-----------------------|--|--------------------------------|--------------------------------|--|---------------------------------|-----------------------------------|---|
| <b>Request</b><br><b>Number</b>     |  | $\hat{z}$ Service Name |  | $z$ Status            |  | $\leftarrow$ Modification Date | Submission Date                |  | $\left  \right $ Requestor Name |                                   | ٠ |
| R-7-171713                          |  | <b>Floating Cranes</b> |  | Pending User Approval |  | 2020-01-13 13:05:21<br>$GMT+2$ | 2020-01-13 12:57:17<br>$GMT+2$ |  | u                               | e14a115621@crazymail.gur          |   |
| R-6-960439                          |  | <b>Fiberglass</b>      |  | Pending User Approval |  | 2019-12-31 15:23:25<br>$GMT+2$ | 2019-12-31 15:20:31<br>$GMT+2$ |  | e14a115t<br>u                   | <b>Details</b><br>Request History |   |

**Figure 21: Floating Cranes Request Details**

**7.** User Decision form will appear, select **Accept or Reject**, from Decision to accept or reject Estimated required days & Estimated cost of service.

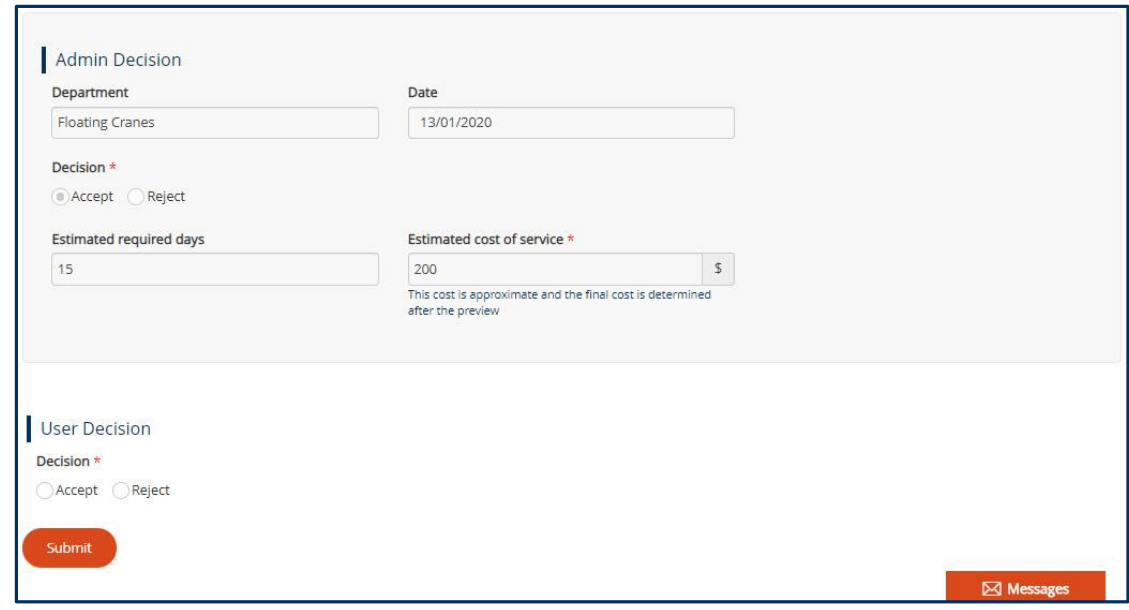

**Figure 22: User Decision**

**8.** After adding user decision, click **Submit**.

<span id="page-15-0"></span>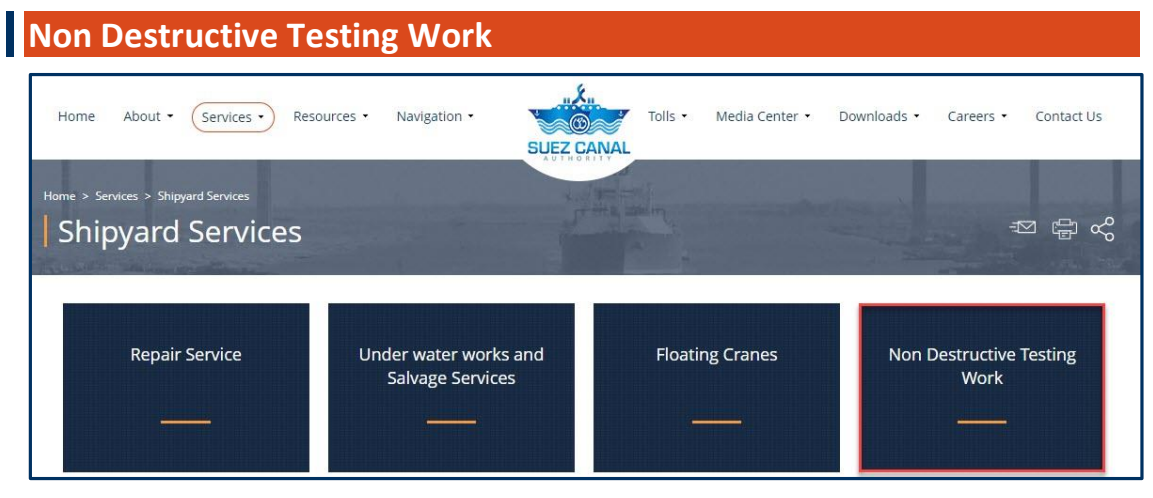

**Figure 23: Non Destructive Testing Work**

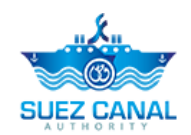

**1.** From the Shipyard Services page, click **Non Destructive Testing Work**, to enter the vessel details.

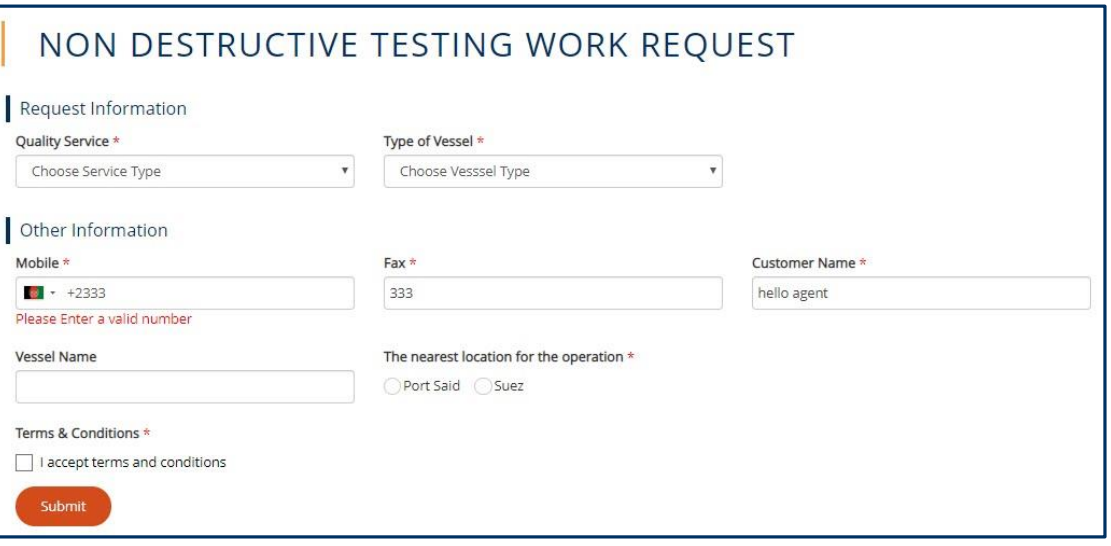

#### **Figure 24: Non Destructive Testing Work Request**

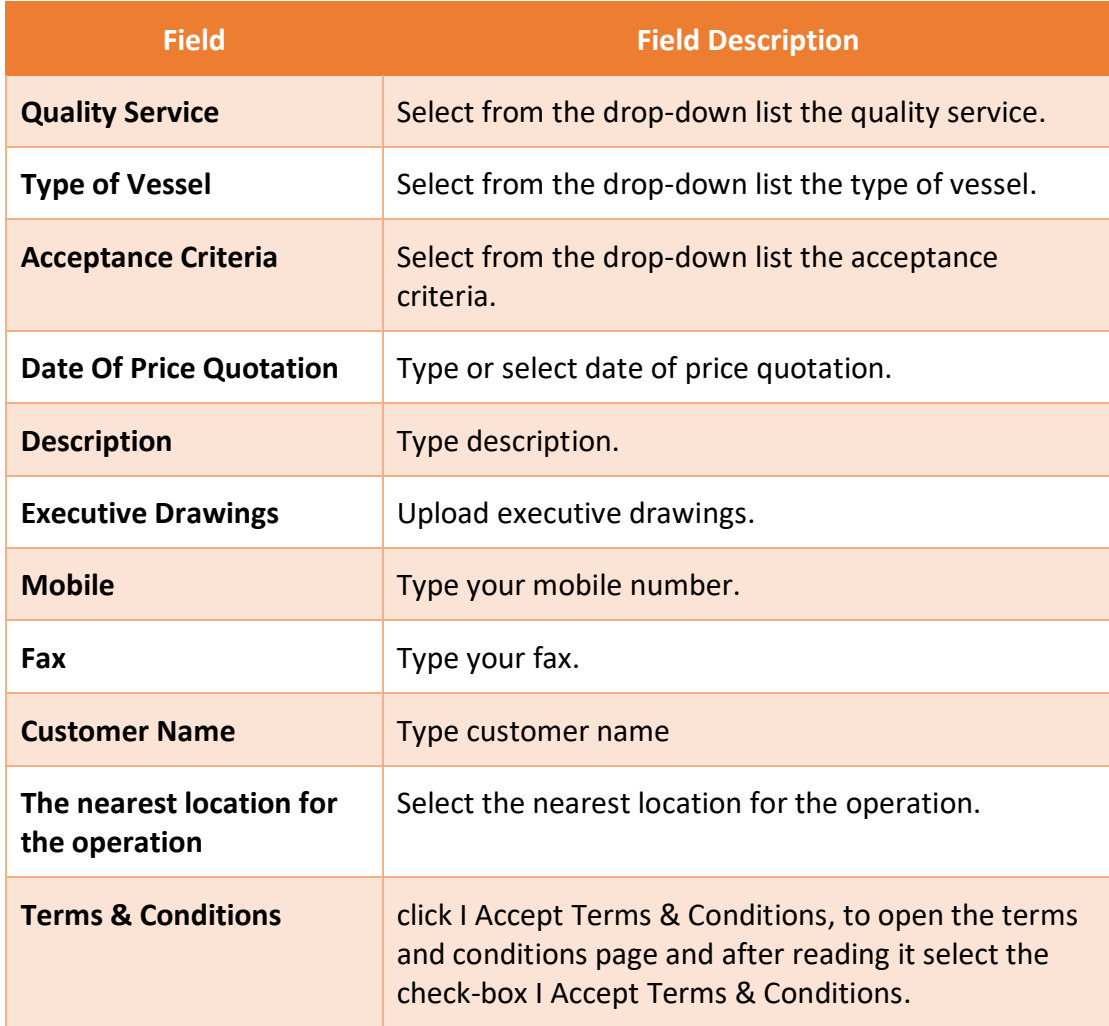

**2.** Then click **submit** to submit the Non Destructive Testing Work request.

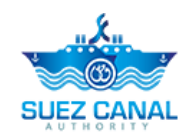

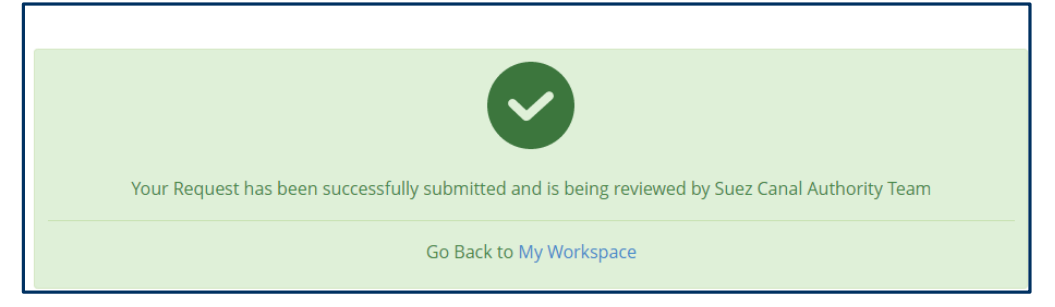

**Figure 25: Registration Submission Message**

- **3.** Request submission confirmation message will appear.
- **4.** The request will be submitted and will be reviewed by Suez Canal Authority team, and you will receive an email of their response with the measurement fees.
- **5.** The portal user will pay the measurement fees, at the facility, in order to be able to perform the ship Non Destructive Testing Work request.

**Note: Ship Measurement fees estimation has expiry date to be payed, and the system will notify the portal user before the expiration date.**

#### <span id="page-17-0"></span>**Non Destructive Testing Work Request**

After the portal user pay the fees estimation he shall perform the Non Destructive Testing Work request to assure the vessel Non Destructive Testing Work date and details.

- To perform the Non Destructive Testing Work Request, perform the following:
	- **6.** Go to **Workspace**, and select **My Tasks**, and next the Non Destructive Testing Work request click the 3 dots **ight** icon next to the request, then click **Details**.

| <b>MY TASKS</b><br>Total: 7 Item(s) |                |                         |                       |                                                      |                                |                                                   |  |
|-------------------------------------|----------------|-------------------------|-----------------------|------------------------------------------------------|--------------------------------|---------------------------------------------------|--|
| Request<br><b>Number</b>            | C Service Name |                         | $\frac{1}{2}$ Status  | $\left\vert \downarrow\right\vert$ Modification Date | Submission Date                | ٥<br>$\left  \right $ Requestor Name              |  |
| R-10-833915                         | Work           | Non Destructive Testing | Pending User Approval | 2020-01-13 15:42:16<br>$GMT+2$                       | 2020-01-13 13:54:47<br>$GMT+2$ | e14a115621@crazymail.gur<br>u                     |  |
| R-6-960439                          | Fiberglass     |                         | Pending User Approval | 2019-12-31 15:23:25<br>$GMT+2$                       | 2019-12-31 15:20:31<br>$GMT+2$ | <b>Details</b><br>e14a115<br>Request History<br>u |  |

**Figure 26: Non Destructive Testing Work Request Details**

**7.** User Decision form will appear, select **Accept or Reject**, from Decision to accept or reject Estimated required days & Estimated cost of service.

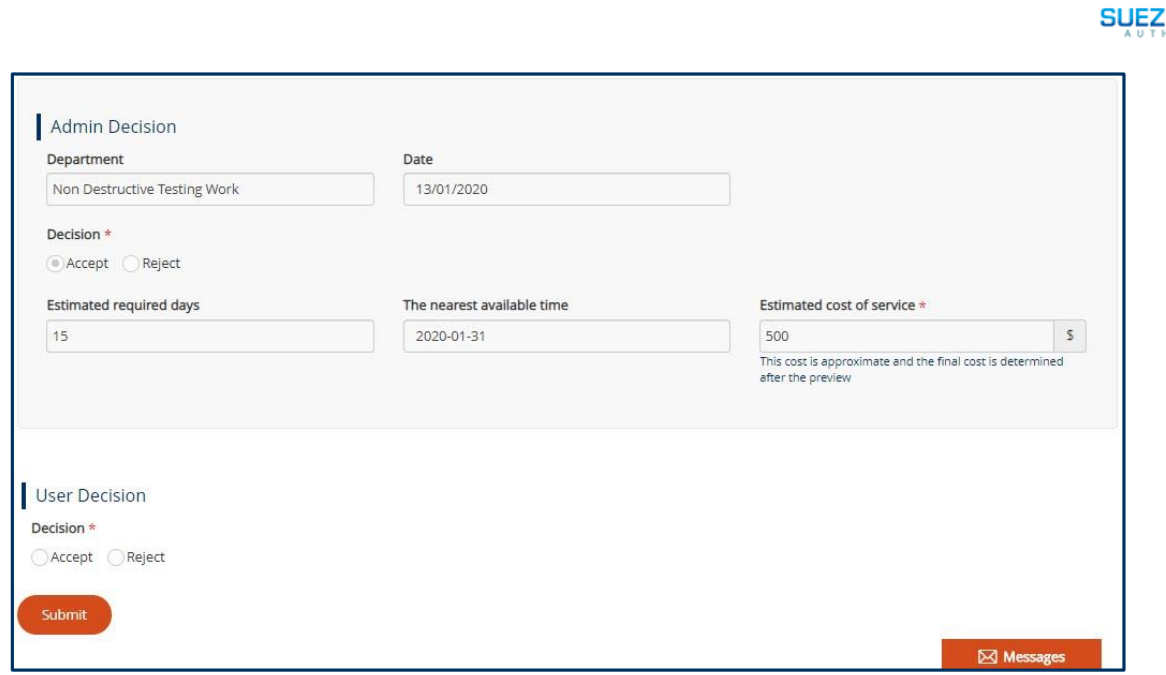

#### **Figure 27: User Decision**

**8.** After adding user decision, click **Submit**.

<span id="page-18-0"></span>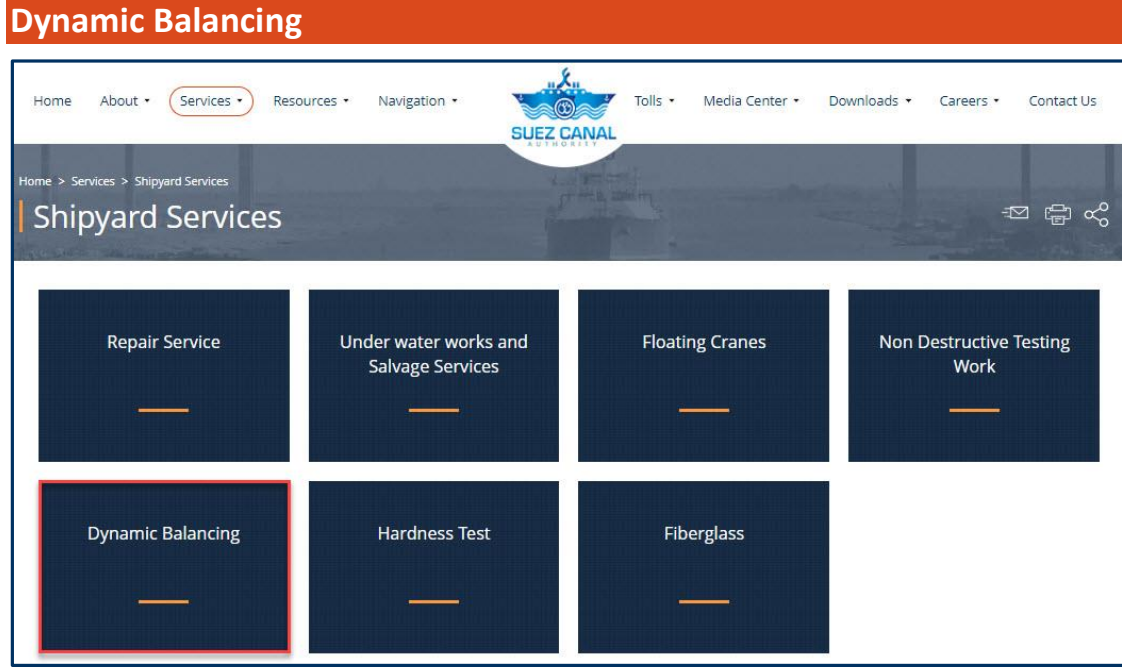

#### **Figure 28: Dynamic Balancing**

**1.** From the Shipyard Services page, click **Dynamic Balancing**, to enter the vessel details.

**CANAL** 

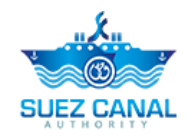

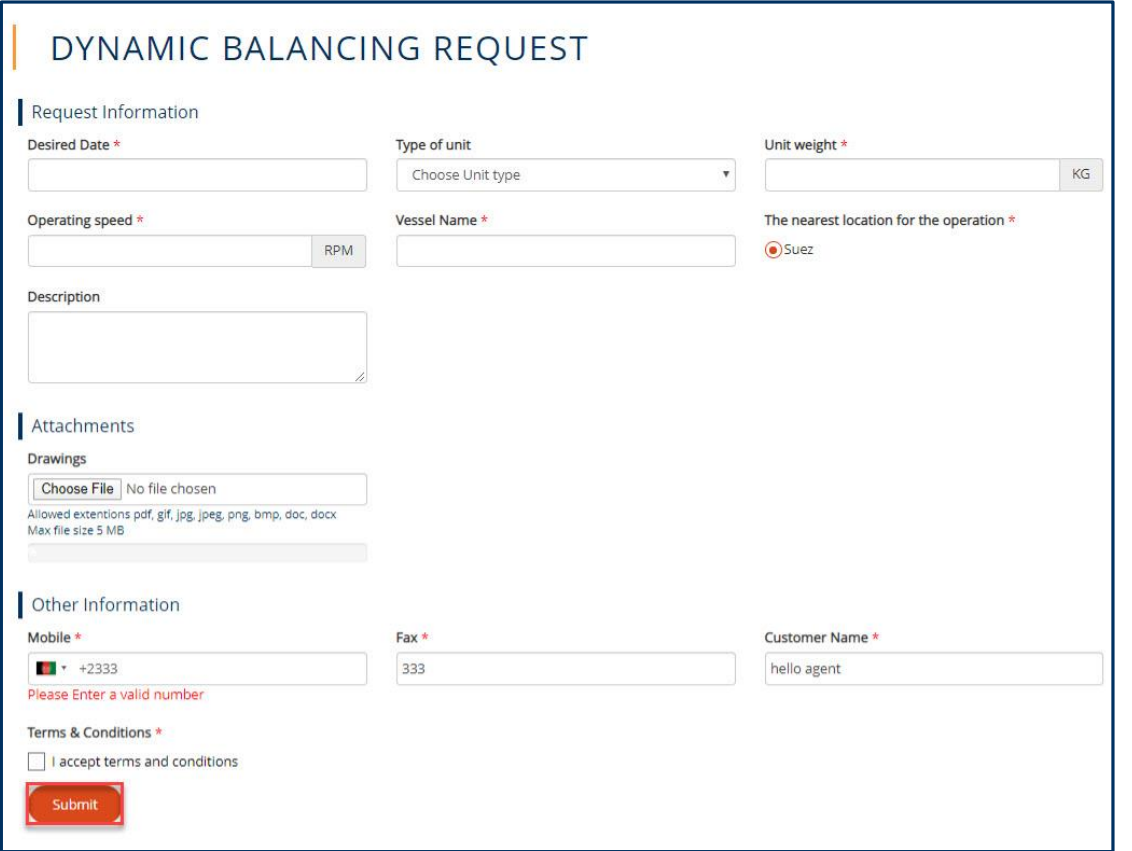

#### **Figure 29: Dynamic Balancing Request**

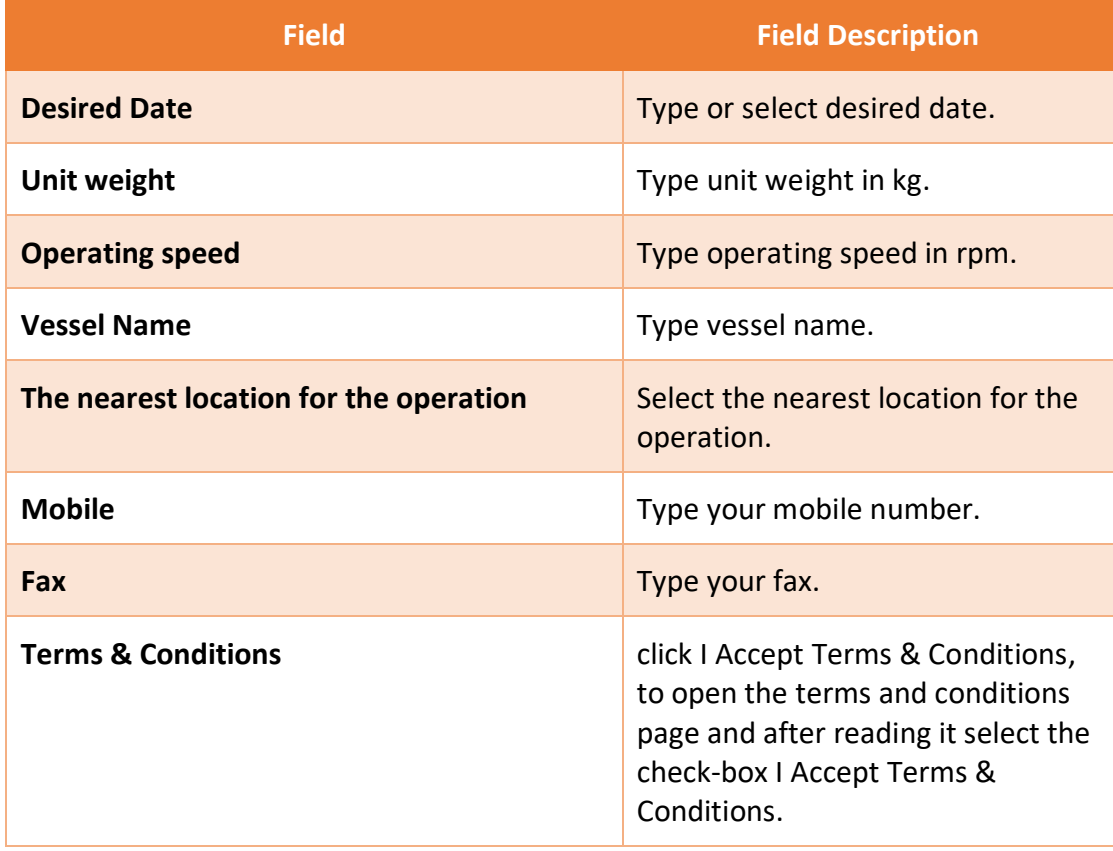

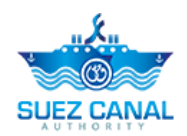

**2.** Then click **submit** to submit the Dynamic Balancing request.

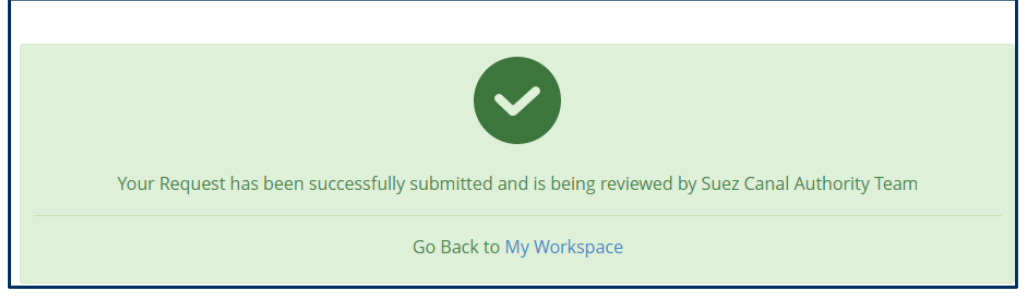

**Figure 30: Registration Submission Message**

- **3.** Request submission confirmation message will appear.
- **4.** The request will be submitted and will be reviewed by Suez Canal Authority team, and you will receive an email of their response with the measurement fees.
- **5.** The portal user will pay the measurement fees, at the facility, in order to be able to perform the ship Dynamic Balancing request.

**Note: Ship Measurement fees estimation has expiry date to be payed, and the system will notify the portal user before the expiration date.**

<span id="page-20-0"></span>**Dynamic Balancing Request**

After the portal user pay the fees estimation he shall perform the Dynamic Balancing request to assure the vessel Dynamic Balancing date and details.

- To perform the Dynamic Balancing Request, perform the following:
	- **6.** Go to **Workspace**, and select **My Tasks**, and next the Dynamic Balancing

request click the 3 dots **ight**icon next to the request, then click **Details**.

| Total: 8 Item(s)         | <b>MY TASKS</b>                 |                       |                                |                                                          |                                               |  |  |  |
|--------------------------|---------------------------------|-----------------------|--------------------------------|----------------------------------------------------------|-----------------------------------------------|--|--|--|
| Request<br><b>Number</b> | $\hat{z}$ Service Name          | $\div$ Status         | $\div$ Modification Date       | $\left\lfloor \frac{1}{2} \right\rfloor$ Submission Date | ٠<br>$\div$ Requestor Name                    |  |  |  |
| R-12-972697              | Dynamic Balancing               | Pending User Approval | 2020-01-13 16:20:09<br>$GMT+2$ | 2020-01-13 16:19:12<br>$GMT+2$                           | e14a115621@crazymail.gur<br>u                 |  |  |  |
| R-10-833915              | Non Destructive Testing<br>Work | Pending User Approval | 2020-01-13 15:42:16<br>$GMT+2$ | 2020-01-13 13:54:47<br>$GMT+2$                           | <b>Details</b><br>e14a1156<br>Request History |  |  |  |

**Figure 31: Dynamic Balancing Request Details**

**7.** User Decision form will appear, select **Accept or Reject**, from Decision to accept or reject Estimated required days & Estimated cost of service.

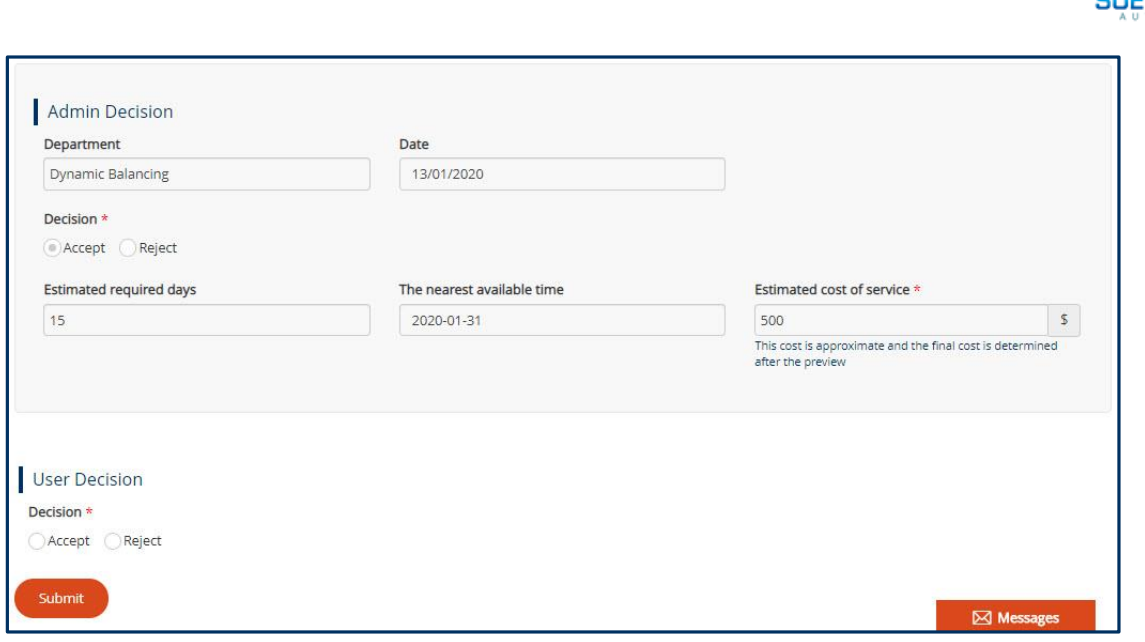

**Figure 32: User Decision**

**8.** After adding user decision, click **Submit**.

<span id="page-21-0"></span>

| <b>Hardness Test</b>                                            |                                                            |                           |                                        |
|-----------------------------------------------------------------|------------------------------------------------------------|---------------------------|----------------------------------------|
| About -<br>Services -<br>Home                                   | $nX_n$<br>Navigation -<br>Resources *<br><b>SUEZ CANAL</b> | Tolls -<br>Media Center * | Downloads *<br>Contact Us<br>Careers - |
| Home > Services > Shipyard Services<br><b>Shipyard Services</b> |                                                            |                           | $\overline{2}$<br>Ҿ<br>$\propto$       |
| <b>Repair Service</b>                                           | Under water works and<br><b>Salvage Services</b>           | <b>Floating Cranes</b>    | <b>Non Destructive Testing</b><br>Work |
| <b>Dynamic Balancing</b>                                        | <b>Hardness Test</b>                                       | <b>Fiberglass</b>         |                                        |

**Figure 33: Hardness Test**

**1.** From the Shipyard Services page, click **Hardness Test**, to enter the vessel details.

**CANAL** 

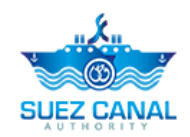

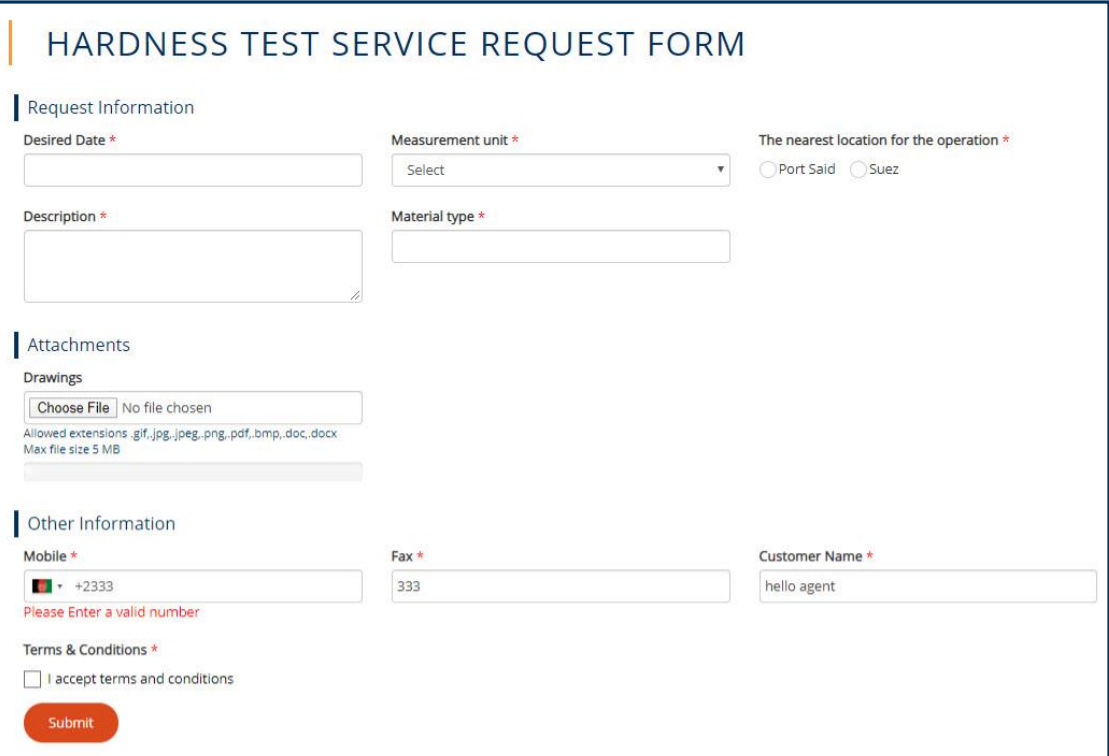

#### **Figure 34: Hardness Test Request**

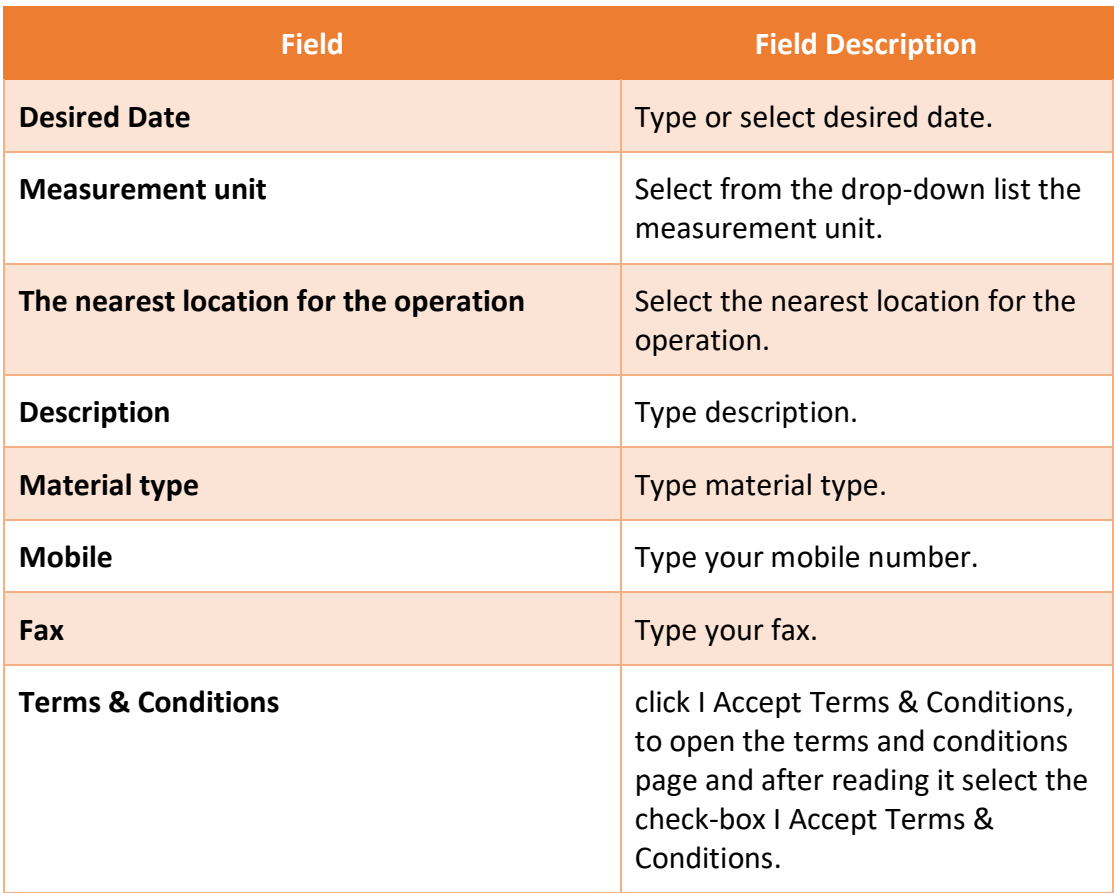

**2.** Then click **submit** to submit the hardness test request.

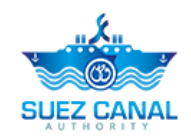

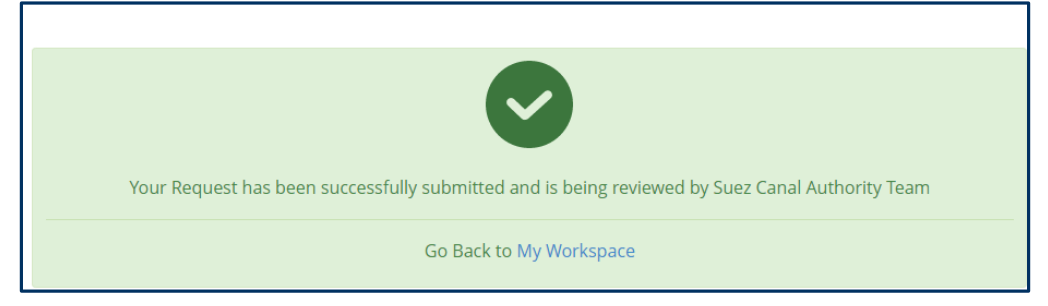

**Figure 35: Registration Submission Message**

- **3.** Request submission confirmation message will appear.
- **4.** The request will be submitted and will be reviewed by Suez Canal Authority team, and you will receive an email of their response with the measurement fees.
- **5.** The portal user will pay the measurement fees, at the facility, in order to be able to perform the ship hardness test request.

**Note: Ship Measurement fees estimation has expiry date to be payed, and the system will notify the portal user before the expiration date.**

<span id="page-23-0"></span>**Hardness Test Request**

After the portal user pay the fees estimation he shall perform the hardness test request to assure the vessel hardness test date and details.

- To perform the hardness test Request, perform the following:
	- **6.** Go to **Workspace**, and select **My Tasks**, and next the hardness test request

click the 3 dots **i**con next to the request, then click **Details**.

| Total: 9 Item(s)         | <b>MY TASKS</b>                                       |                       |                                                            |                                |                                                    |
|--------------------------|-------------------------------------------------------|-----------------------|------------------------------------------------------------|--------------------------------|----------------------------------------------------|
| Request<br><b>Number</b> | $\left\lfloor \frac{1}{2} \right\rfloor$ Service Name | $\hat{z}$ Status      | $\left\lfloor \frac{1}{2} \right\rfloor$ Modification Date | Submission Date                | ٥<br># Requestor Name                              |
| R-11-708668              | Hardness Test                                         | Pending User Approval | 2020-01-13 17:13:41<br>$GMT+2$                             | 2020-01-13 17:03:44<br>$GMT+2$ | e14a115621@crazymail.gur<br>U                      |
| R-12-972697              | <b>Dynamic Balancing</b>                              | Pending User Approval | 2020-01-13 16:20:09<br>$GMT+2$                             | 2020-01-13 16:19:12<br>$GMT+2$ | <b>Details</b><br>e14a1156<br>Request History<br>U |

**Figure 36: Hardness Test Request Details**

**7.** User Decision form will appear, select **Accept or Reject**, from Decision to accept or reject Estimated required days & Estimated cost of service.

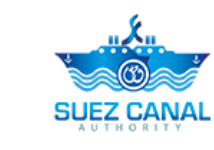

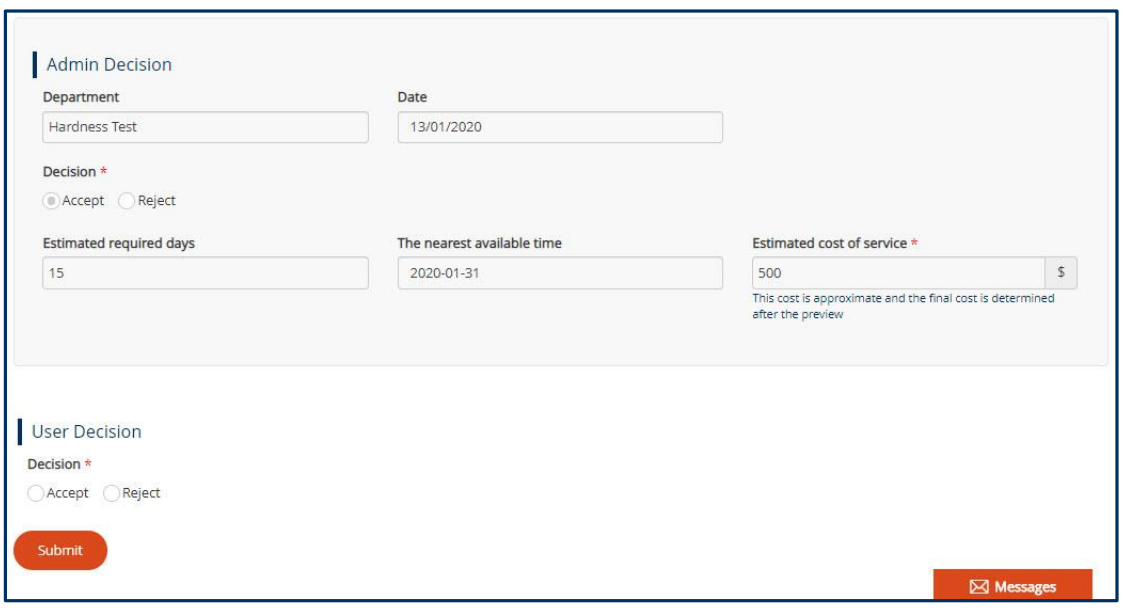

#### **Figure 37: User Decision**

**8.** After adding user decision, click **Submit**.

<span id="page-24-0"></span>**Fiberglass Service**

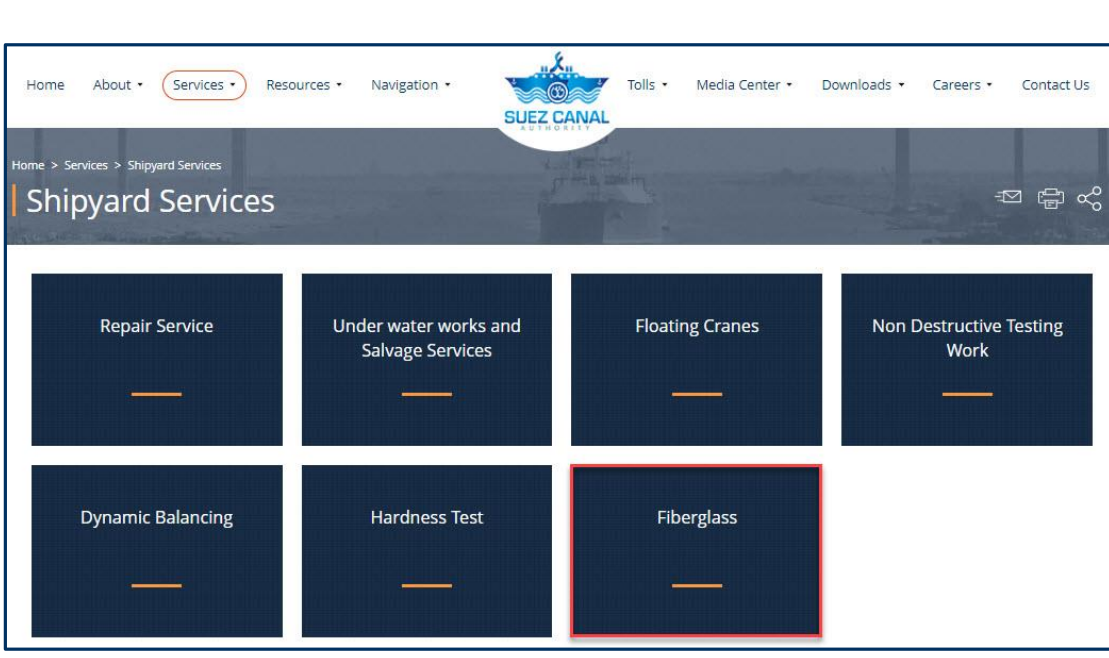

#### **Figure 38: Fiberglass**

**1.** From the Shipyard Services page, click **Fiberglass**, to enter the vessel details.

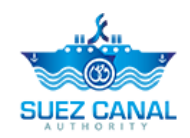

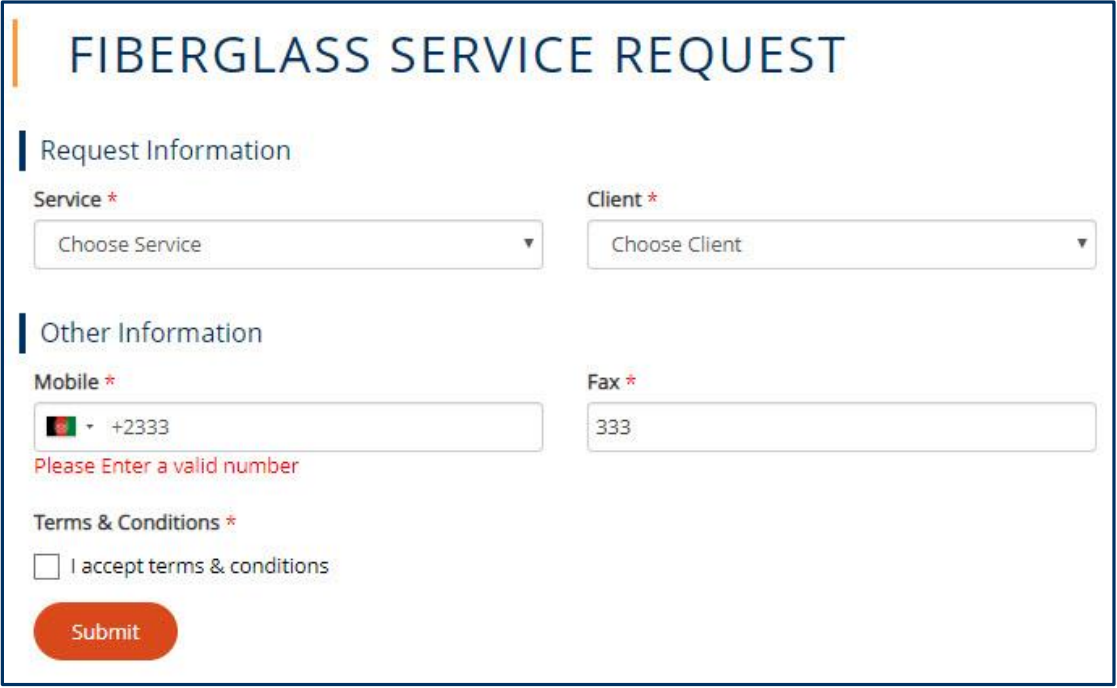

#### **Figure 39: Fiberglass Service Request**

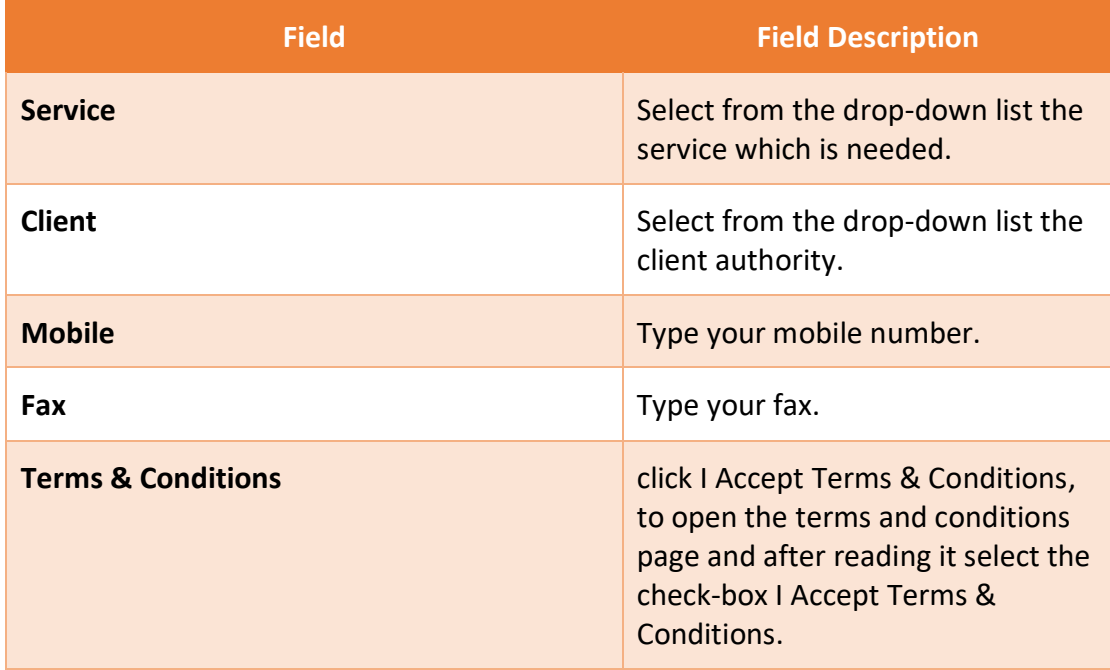

**2.** Then click **submit** to submit the fiberglass request.

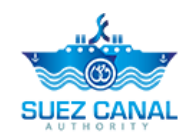

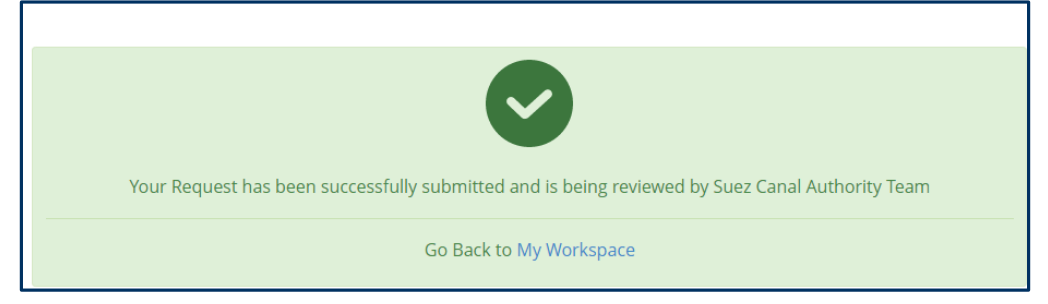

**Figure 40: Registration Submission Message**

- **3.** Request submission confirmation message will appear.
- **4.** The request will be submitted and will be reviewed by Suez Canal Authority team, and you will receive an email of their response with the measurement fees.
- **5.** The portal user will pay the measurement fees, at the facility, in order to be able to perform the ship fiberglass request.

**Note: Ship Measurement fees estimation has expiry date to be payed, and the system will notify the portal user before the expiration date.**

#### <span id="page-26-0"></span>**Fiberglass Request**

After the portal user pay the fees estimation he shall perform the fiberglass request to assure the vessel fiberglass date and details.

- To perform the Fiberglass Request, perform the following:
	- **6.** Go to **Workspace**, and select **My Tasks**, and next the fiberglass request click the 3 dots **i** icon next to the request, then click **Details**.

| <b>MY TASKS</b><br>Total: 10 Item(s) |                        |                       |                                               |                                |                                              |  |  |
|--------------------------------------|------------------------|-----------------------|-----------------------------------------------|--------------------------------|----------------------------------------------|--|--|
| <b>Request</b><br><b>Number</b>      | $\hat{z}$ Service Name | $\hat{z}$ Status      | $\left \updownarrow\right $ Modification Date | Submission Date                | ¢<br>$\left  \right $ Requestor Name         |  |  |
| R-6-496730                           | Fiberglass             | Pending User Approval | 2020-01-13 17:49:26<br>$GMT+2$                | 2020-01-13 17:48:08<br>$GMT+2$ | e14a115621@crazymail.gur<br>u                |  |  |
| R-11-708668                          | Hardness Test          | Pending User Approval | 2020-01-13 17:13:41<br>$GMT+2$                | 2020-01-13 17:03:44<br>$GMT+2$ | <b>Details</b><br>e14a115<br>Request History |  |  |

**Figure 41: Fiberglass Service Request Details**

**7.** User Decision form will appear, select **Accept or Reject**, from Decision to accept or reject Estimated required days & Estimated cost of service.

k, **SUEZ CANAL** 

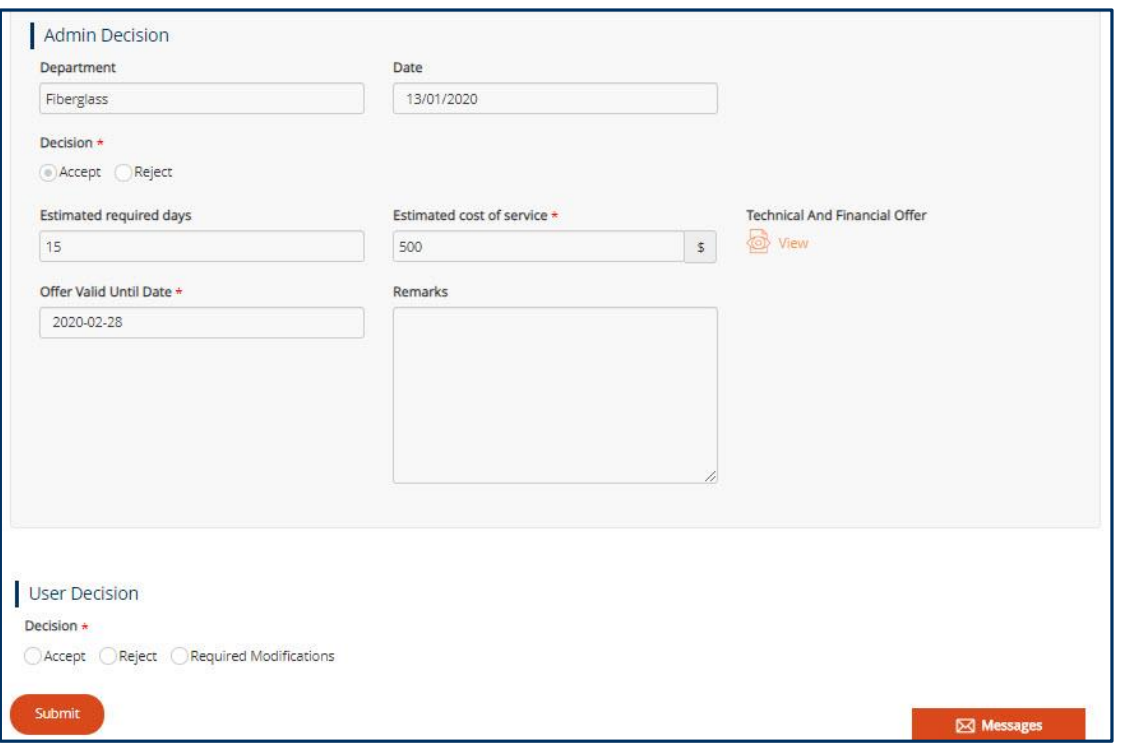

#### **Figure 42: User Decision**

**8.** After adding user decision, click **Submit**.